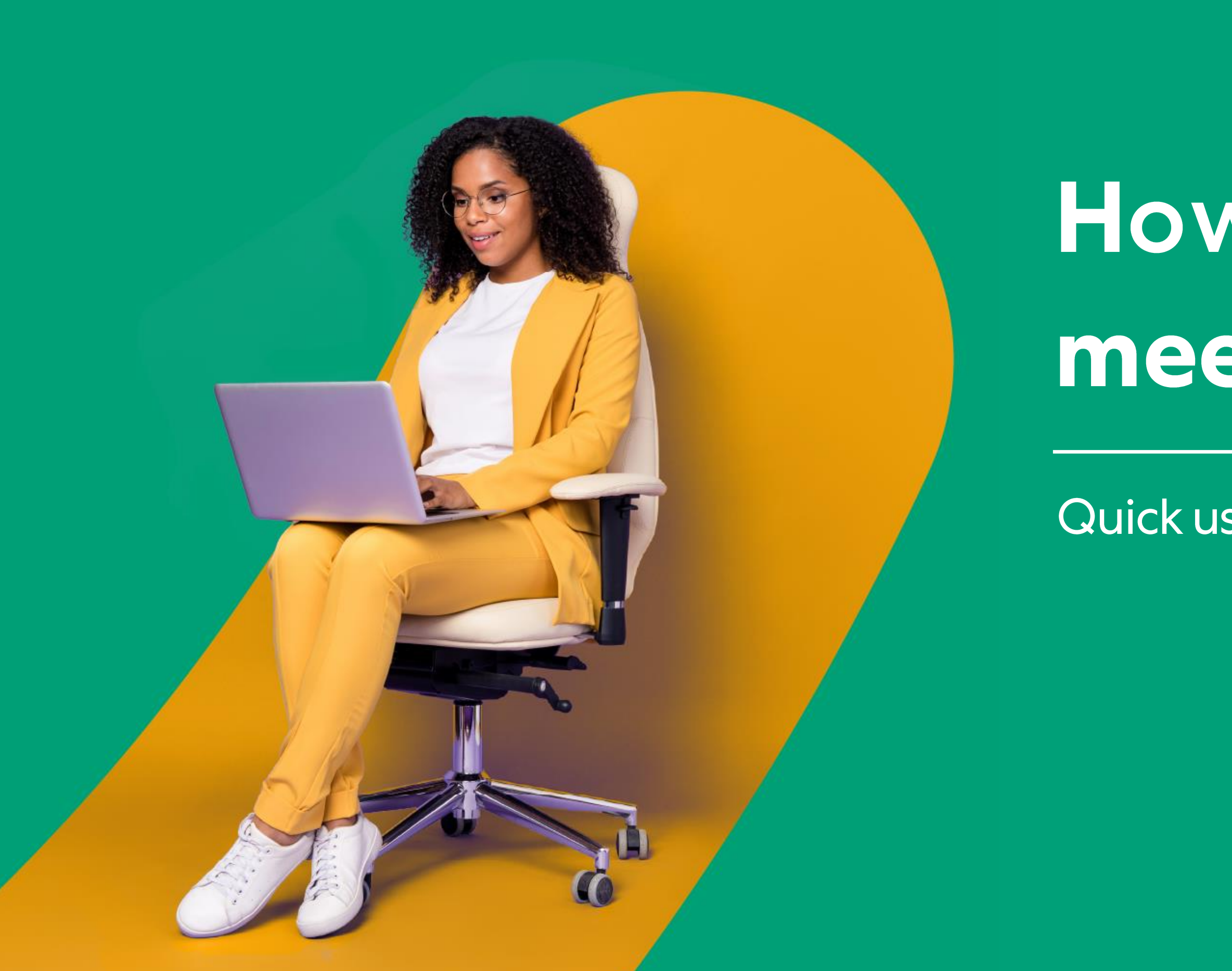

# S. kaltura

# How to hold a Kaltura meeting experience

Quick user guide for hosts & moderators

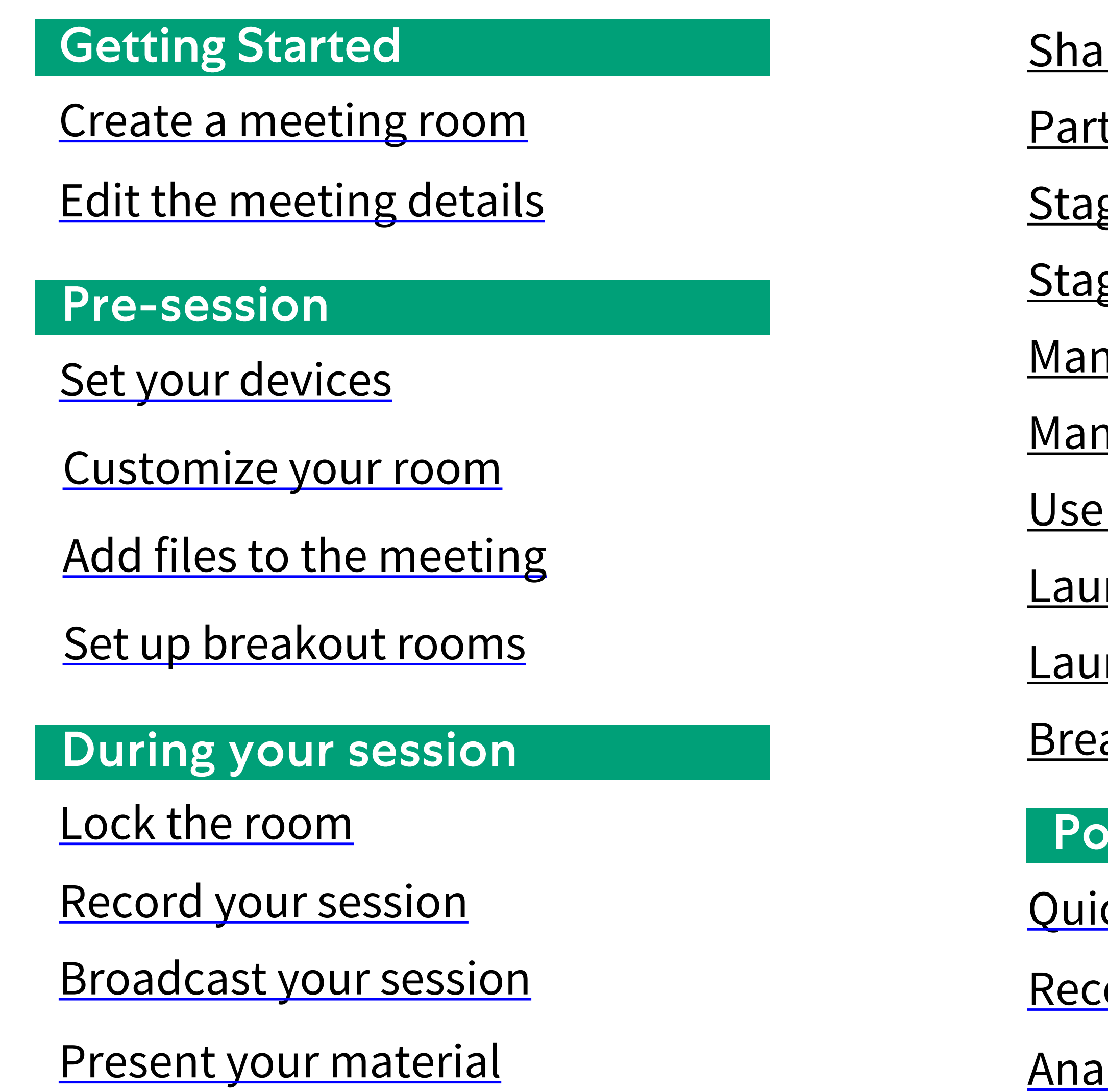

- re your screen
- ticipants list
- ge access
- ge management
- nage raised hands
- nage chats
- the Miro whiteboard
- nch a quick poll
- nch breakout rooms
- akout rooms dashboard

# **pst session**

- ck poll results
- ording files
- Iytics

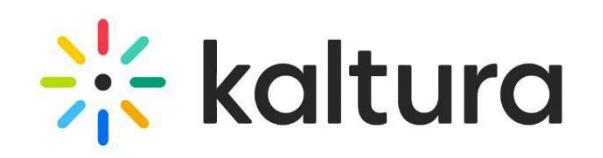

# Getting started

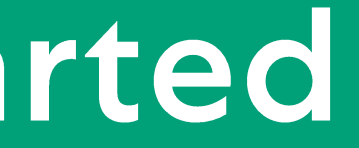

## <span id="page-3-0"></span>**Create a meeting room**

 $\overline{2}$ 

 $\mathbf{3}$ 

Log into your Video Portal or KAF application.

## Click **+Create** and select **Meeting Room**.

The **Add New Meeting Room** page displays. Complete the metadata, schedule, room mode\* and registration details. Then click **Create Event**.

\*There are 2 room modes:

- **Interactive** Everyone joins the session on stage (good for up to 25 participants).
- **Panel with Viewers**  Only host / moderators join on stage. All others join as viewers (good for up to 300 participants).

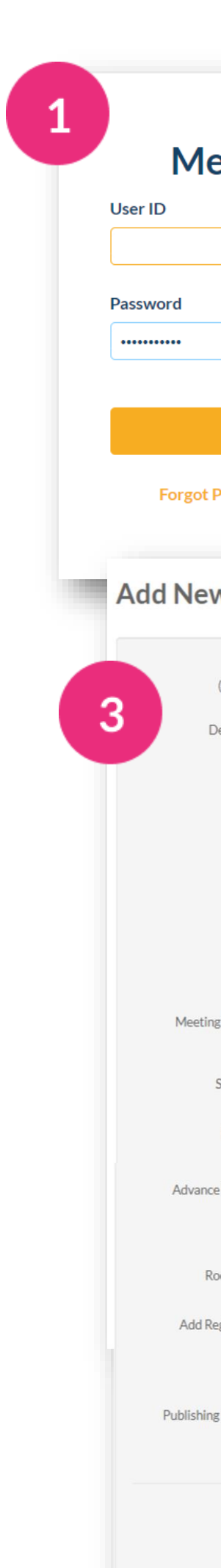

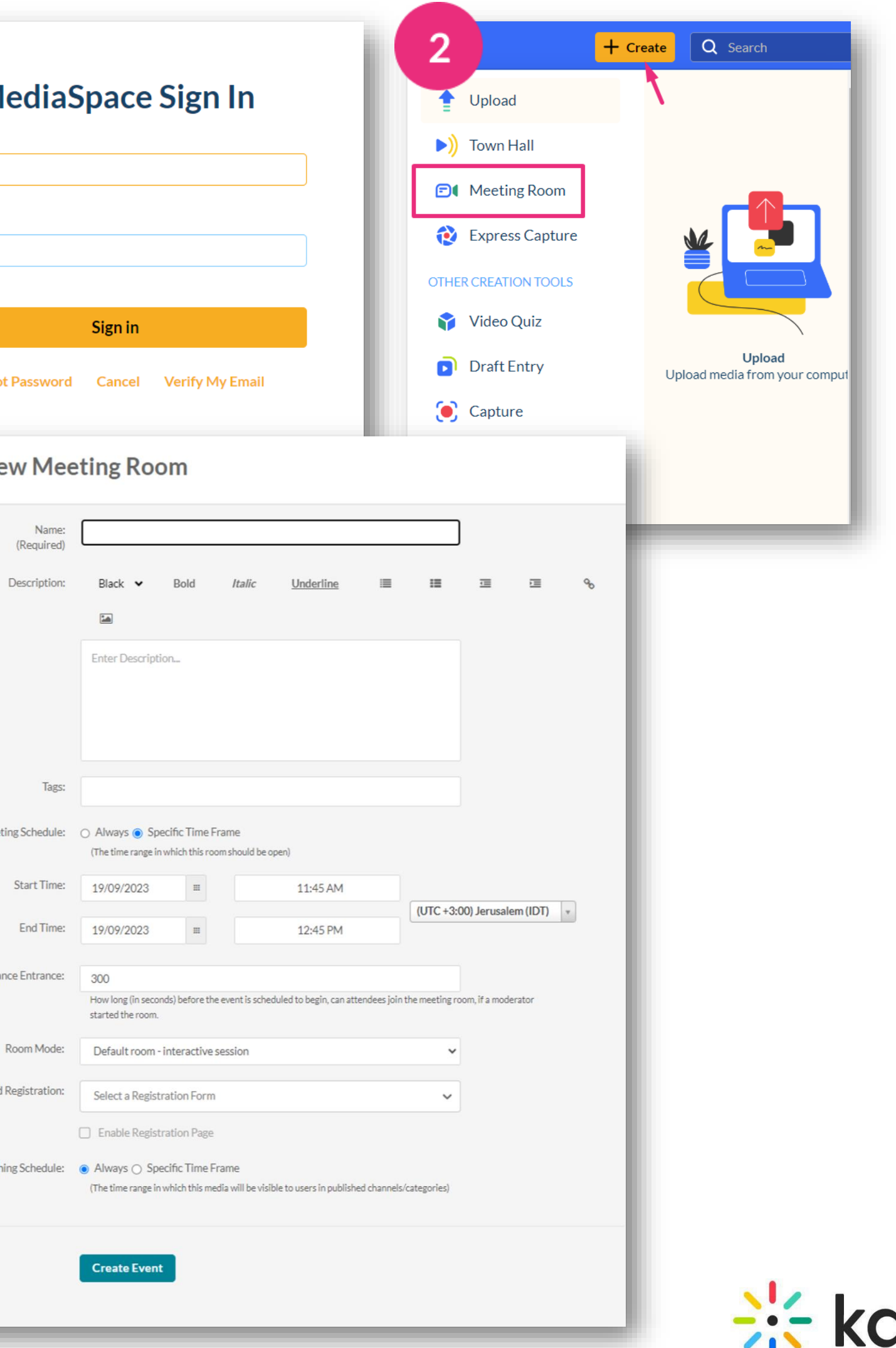

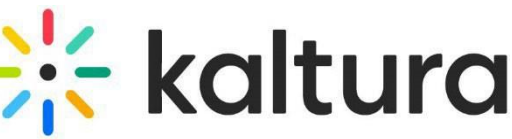

#### <span id="page-4-0"></span>Edit the meeting details 2

- Decide the publishing status, for example, you might want to publish the entry in a channel so that channel members can join the session. Click **Save**.
	- If you'd like to add other hosts, click the **Collaboration** tab and then **+Add Collaborator**.

## Click **Back to Media Page** when done.

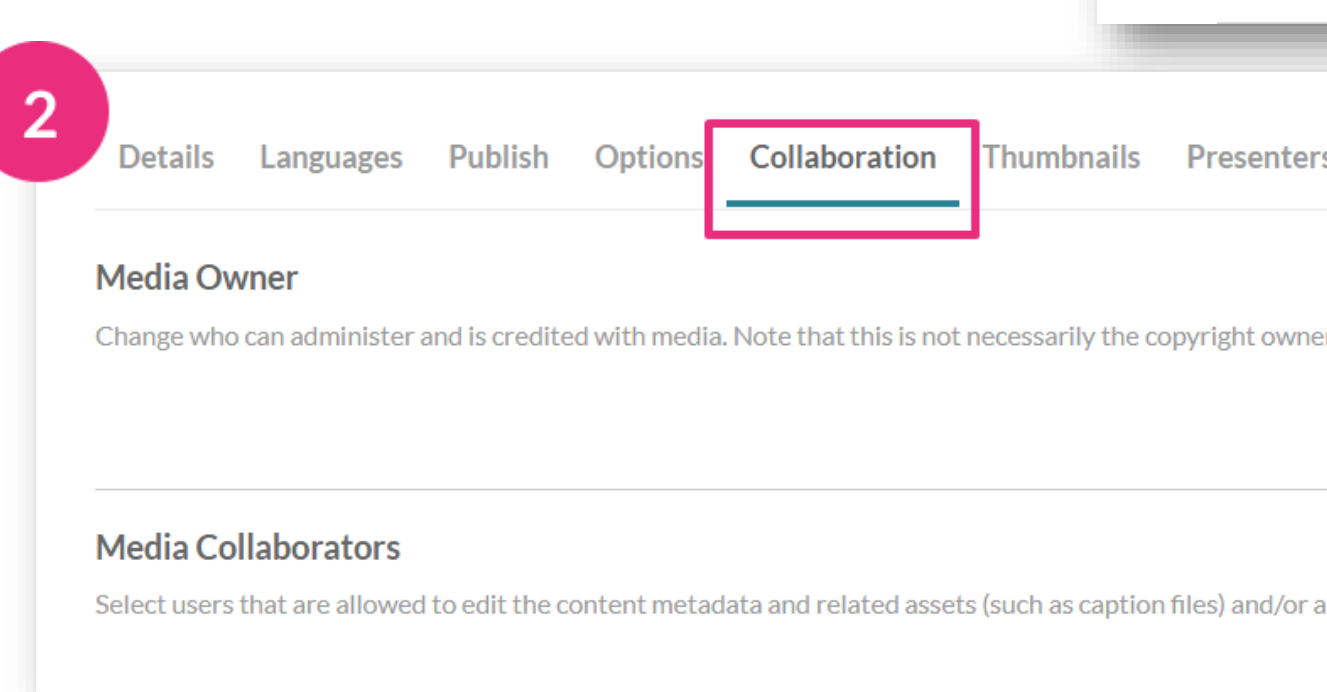

**Details** 

Publishing

 $\Box$   $\odot$ 

 $\Box$   $\odot$ 

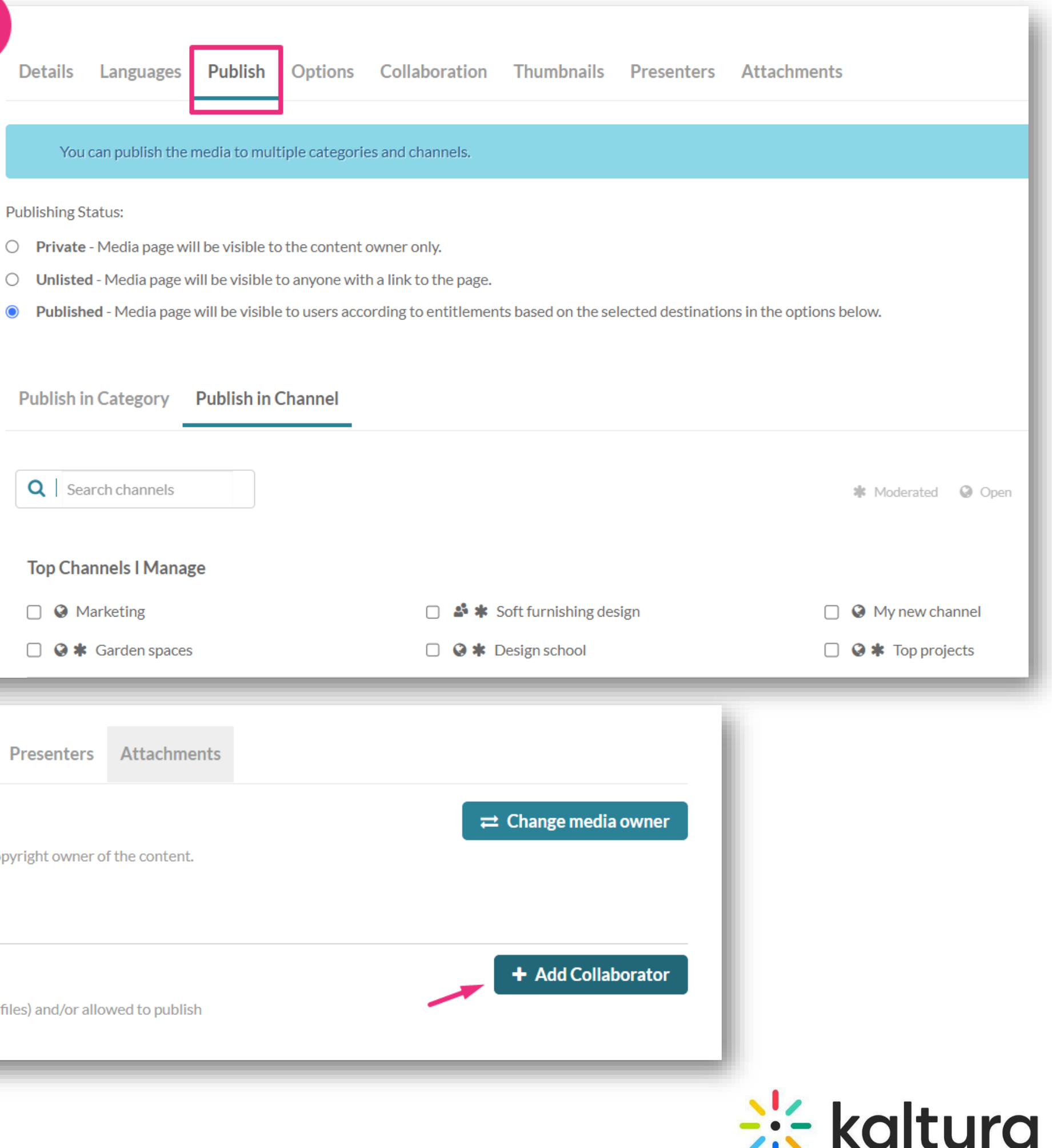

# Pre-session

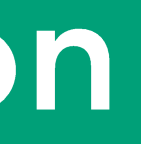

### <span id="page-6-0"></span>Set your devices 3

- When you enter a room, you're prompted to set your devices. **Allow** your browser to access your devices.
	- Set your camera, microphone and speaker devices. You can blur your background too.

To do a quick test check, [click here.](https://smart.newrow.com/kme-test)

- 
- By default, all microphones are disabled while a video plays in the room. Microphones are re-enabled automatically when the video stops.

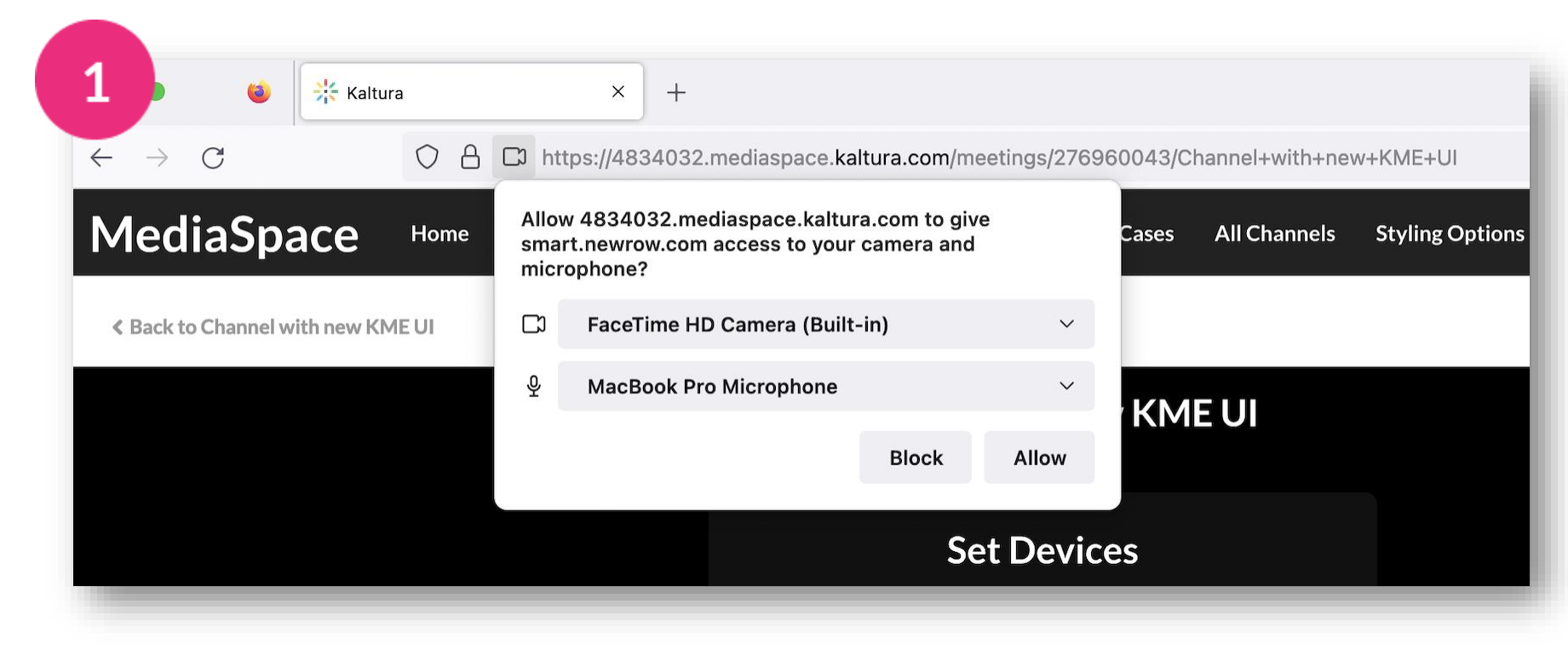

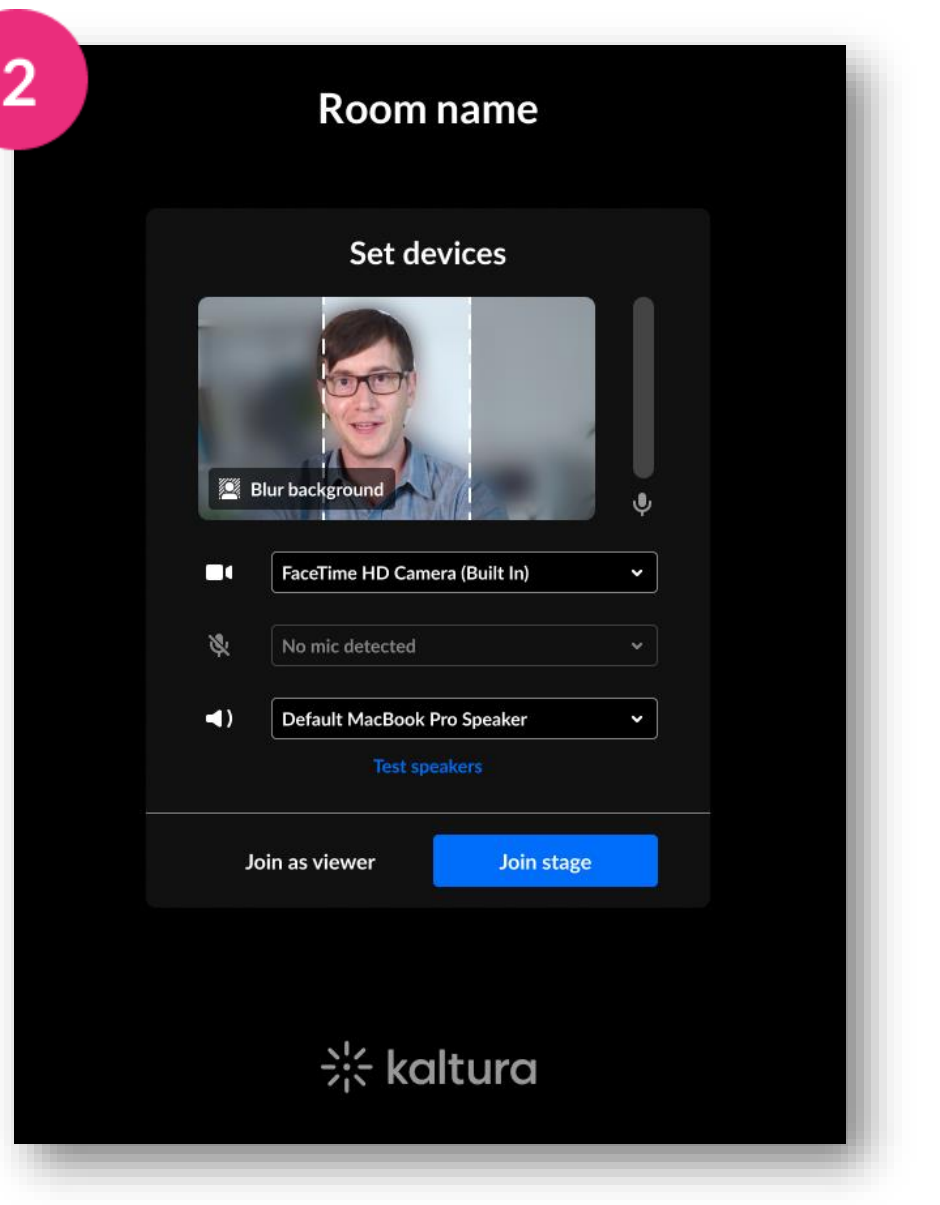

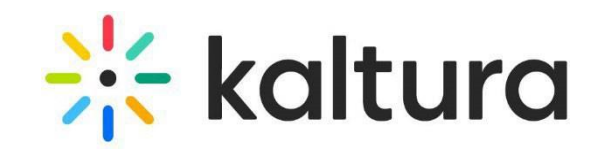

Toggle on **Lower Third** and choose the type of display for the  $\mathbf{3}$ **name**, **title** and **company** of the participants on stage.

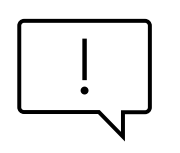

# <span id="page-7-0"></span>**Customize your room**

- Click **Background** in the Set Devices window, then choose the background or blur density.
- While in your room, click the settings icon,  $2<sup>1</sup>$ then click **Brand**. In the branding panel, toggle on **Background**, then click the image you want. Your background immediately updates.

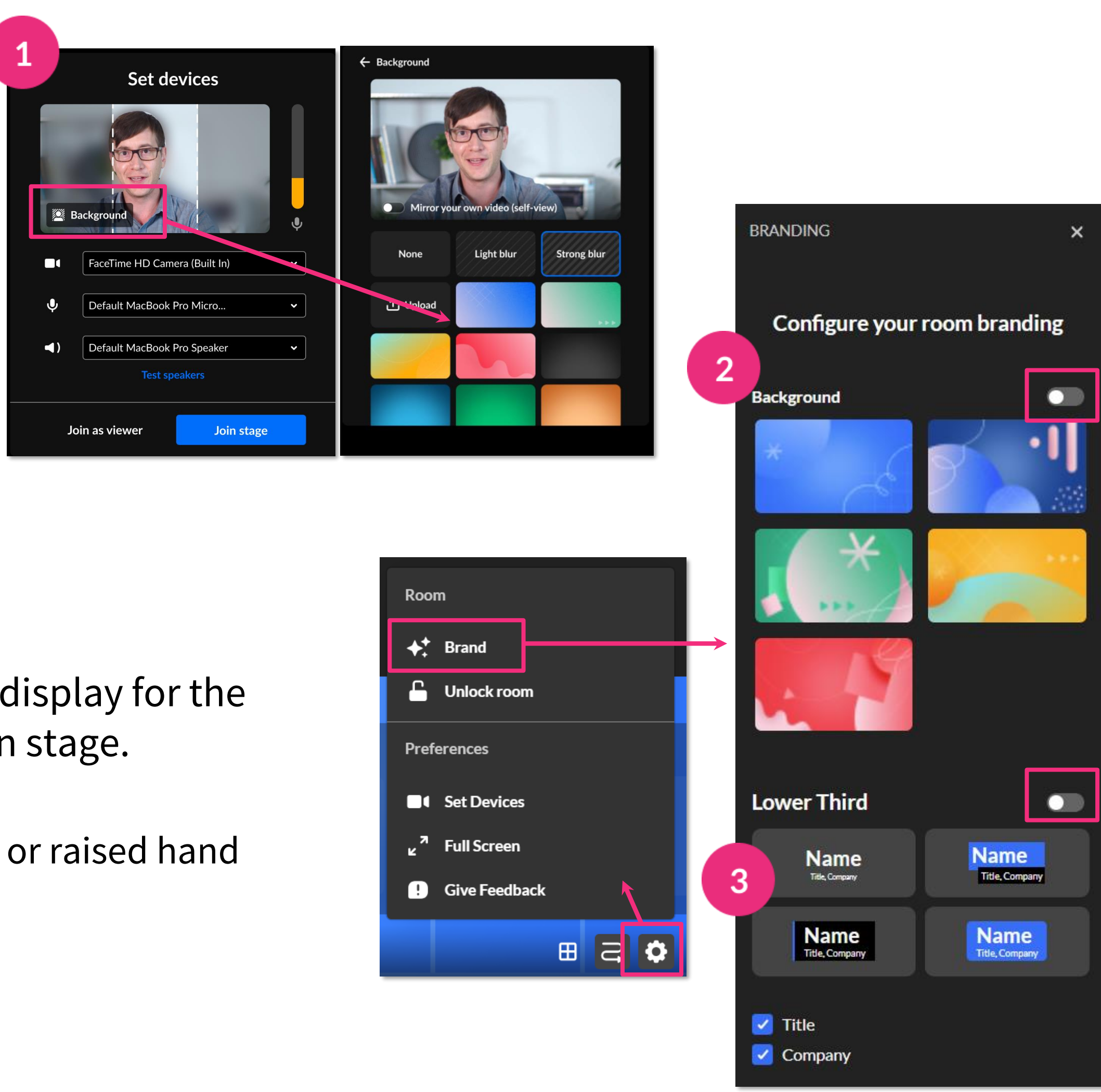

When the lower third is active there is no speaking or raised hand indication.

oa  $2<sub>2</sub>$ 

 $\frac{1}{2}$ 

Click the **3 dots menu** > Media and Files > click **Select** next to the desired media.

OR

#### <span id="page-8-0"></span>Add files to the meeting 5

 $\overline{\phantom{a}}$  $\sum$ Use the storyboard to organize your files ahead of time.

> Click the **storyboard icon** to open the storyboard > click **+Add to Storyboard** > click **Select** next to the desired media.

To **remove files**, hover over the file you want to remove and click the **X**. To **rearrange files**, click and drag the file to the position you want.

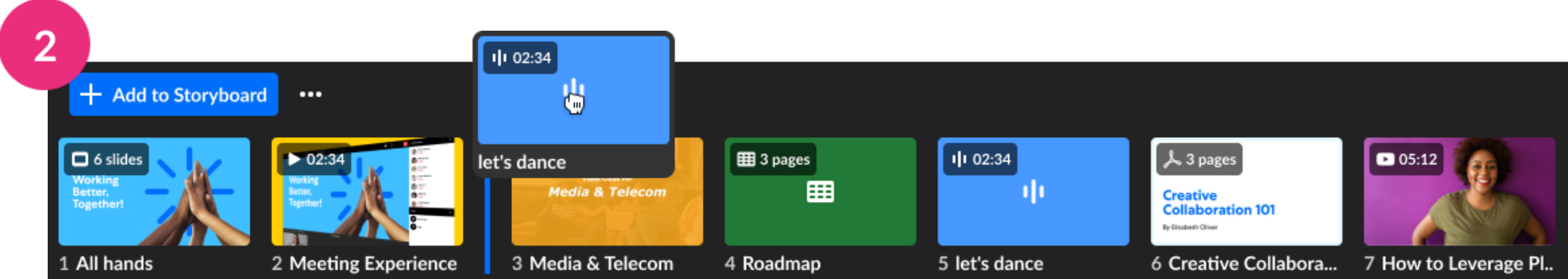

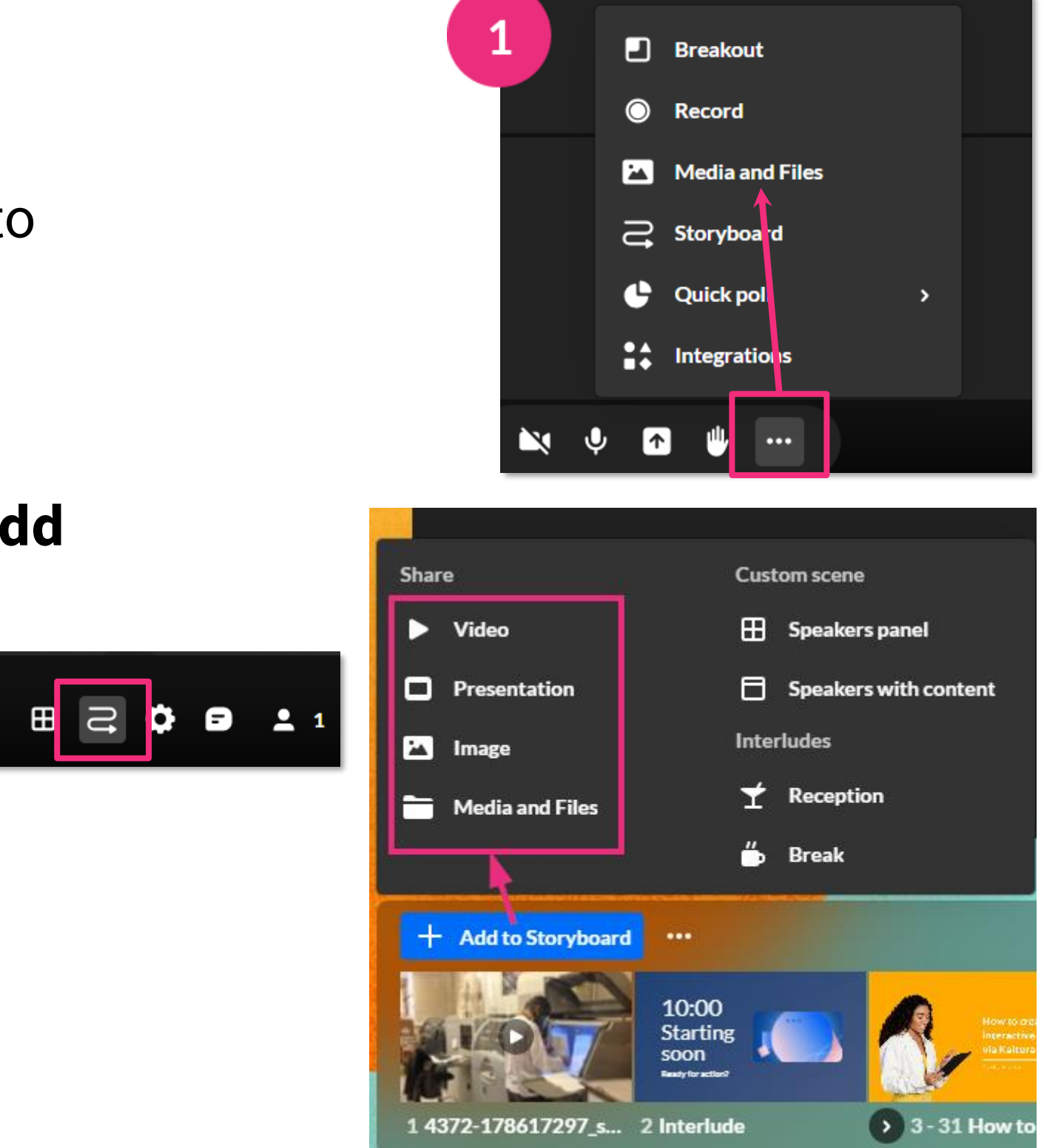

7 items  $\chi$ 

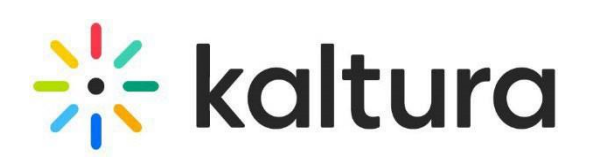

#### <span id="page-9-0"></span>Set up breakout rooms  $\mathbf O$

Breakout rooms allow you to split participants into smaller groups for group assignments or collaboration.

Click the **3 dots menu**, then click **Breakout**.

- In the **Start breakout rooms** window, you can:
- set the number of breakout rooms (up to 15).
- assign participants (up to 50 per room).
- set time limit (optional). After the time limit, the breakout rooms close and all participants are sent back to the main room.

Click **Continue**.

 $\overline{2}$ 

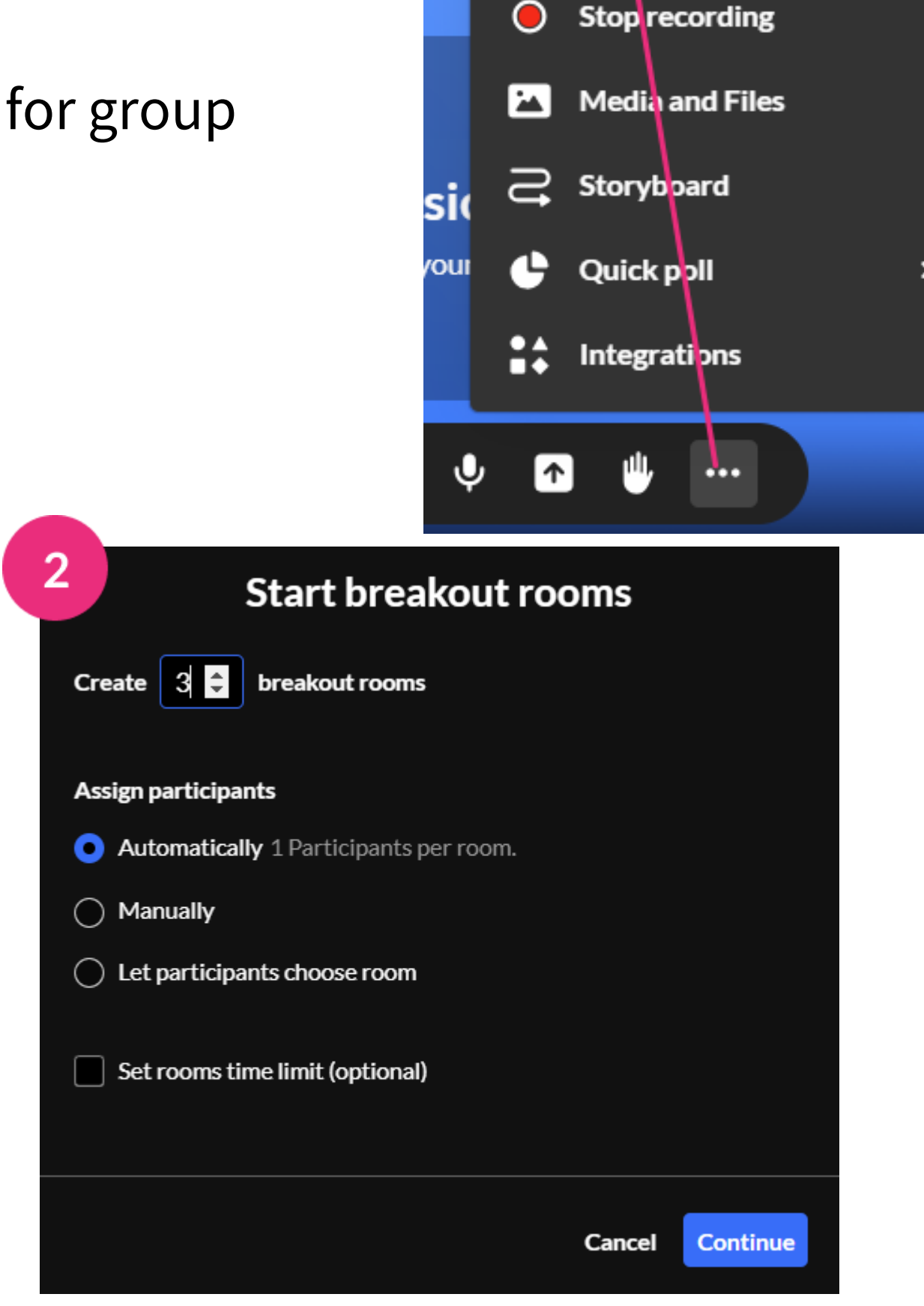

 $\blacksquare$  Breakout

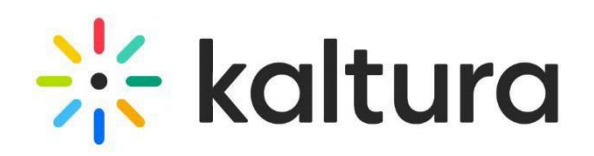

# During your session

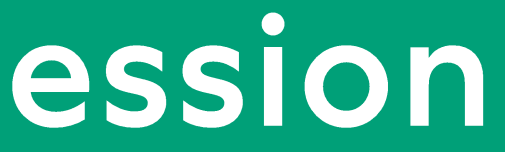

Click the settings icon, then click **Lock room**.

- While the room is locked, anyone joining the meeting will be sent to a virtual waiting room and you'll receive a notification with their name(s). Click **Admit** or **Decline**.
- To unlock the room, choose **Unlock room**  from the settings menu or click the **lock icon**  in the lower left corner of the screen.

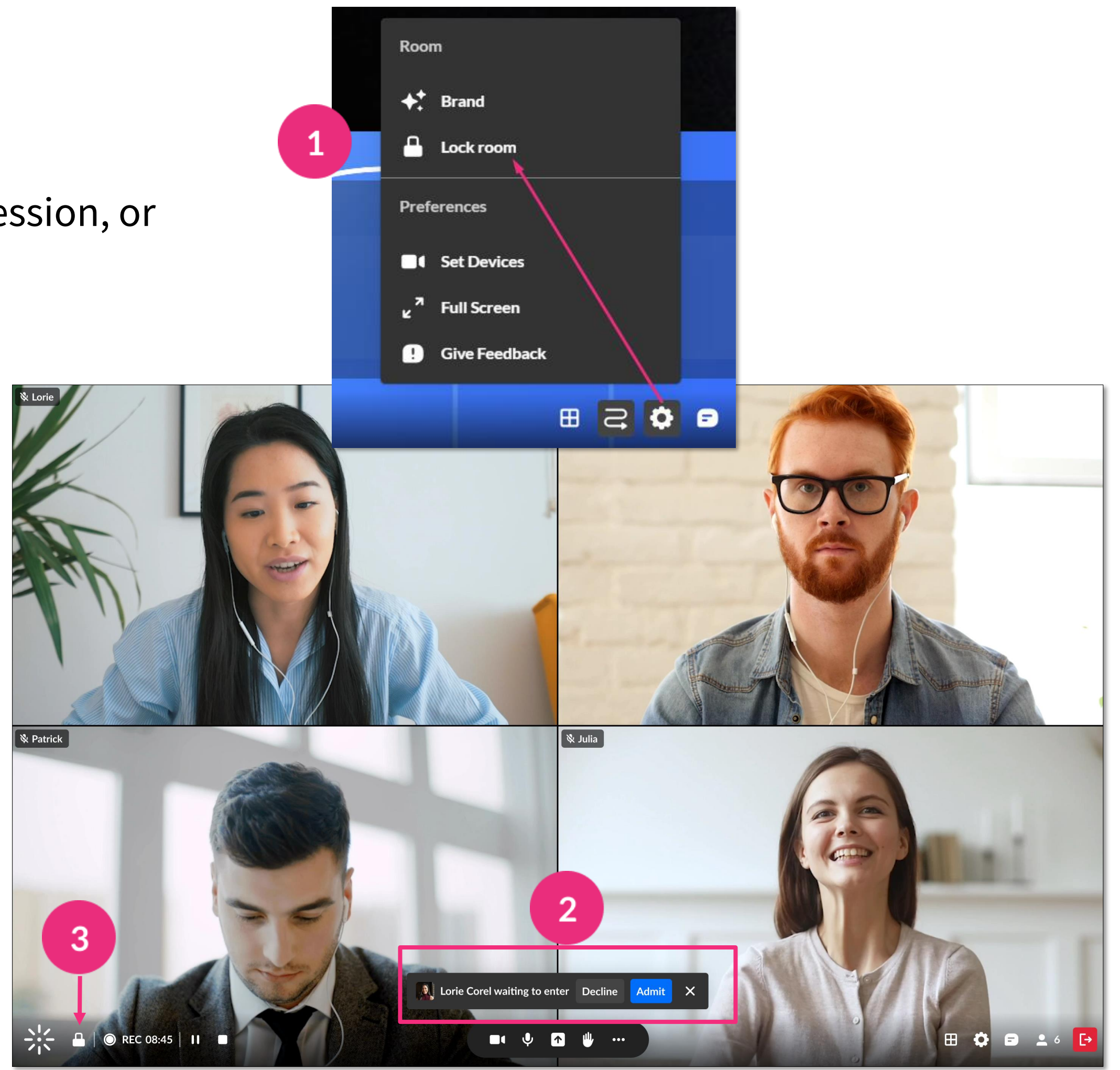

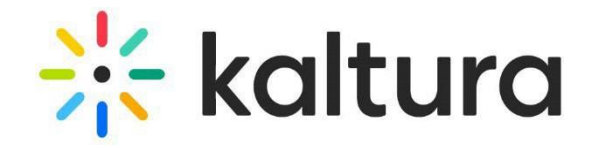

# <span id="page-11-0"></span>Lock the room

You can lock the room while you're preparing your session, or during your session to increase security measures.

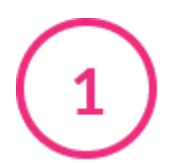

### <span id="page-12-0"></span>8 **Record your session**

- Click the **3 dots menu**, then **Record** > **Start recording**. A notification announces that the session is being recorded and a red circle displays on the bottom left of the screen.
- 
- If you leave the room, the recording continues until the session time-out, which is 15 minutes after the host leaves.
- To stop recording, click the **white square** next to the recording indicator OR click the **3 dots menu**, then **Stop Recording**. The recording will be uploaded to the Recordings folder in your **Media and Files** storage.

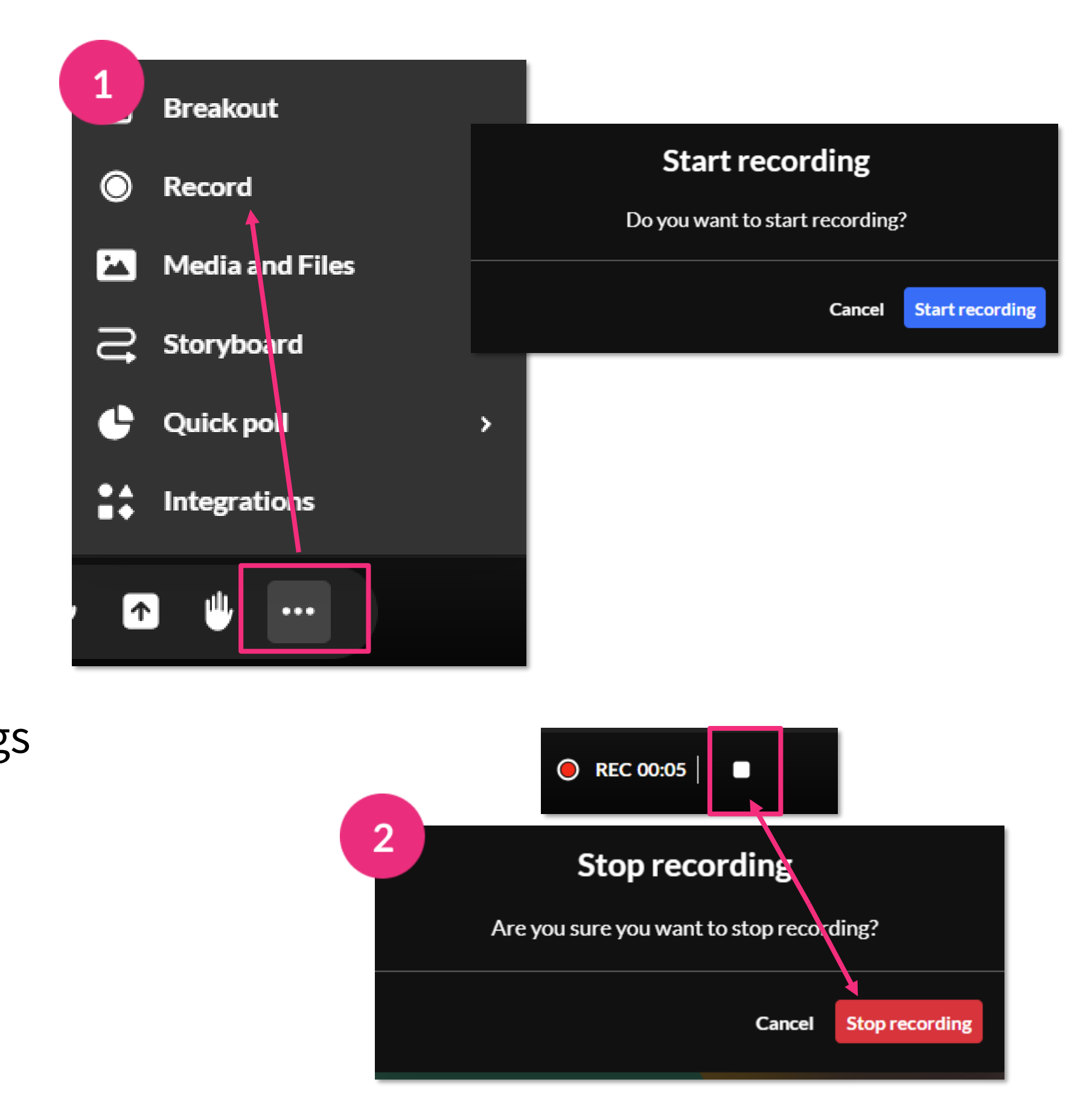

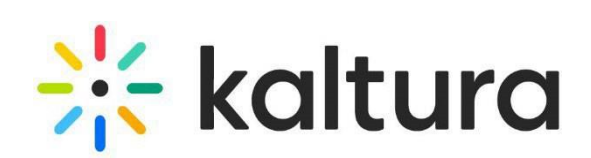

- 
- 
- 
- $\mathbf{3}$ broadcast. Click **Go live** to start the broadcast.
- 
- 

<span id="page-13-0"></span>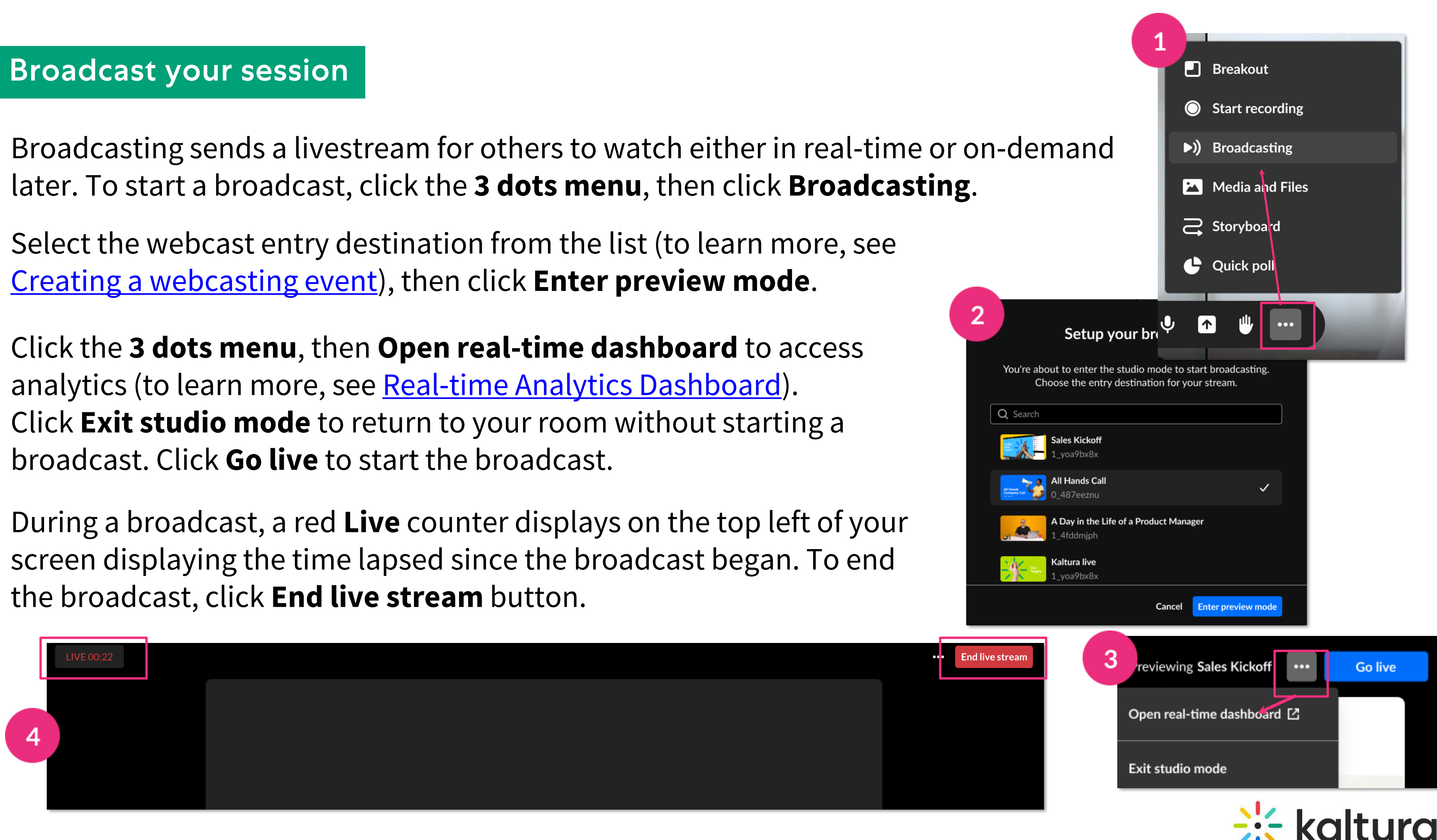

#### <span id="page-14-0"></span>10 **Present your content**

- **Present videos**  Click a video to play it (it will be framed in blue in the Storyboard). You can play/pause, scroll forward and back, and adjust the volume.
- 
- **Present documents or slides**  Use the arrows on the bottom to navigate, and the buttons on the right to open an annotations bar and to zoom in and out.
- $\mathbf{3}$
- **Stop presenting**  Click **Stop Presenting**  on the stage, or on the Storyboard.

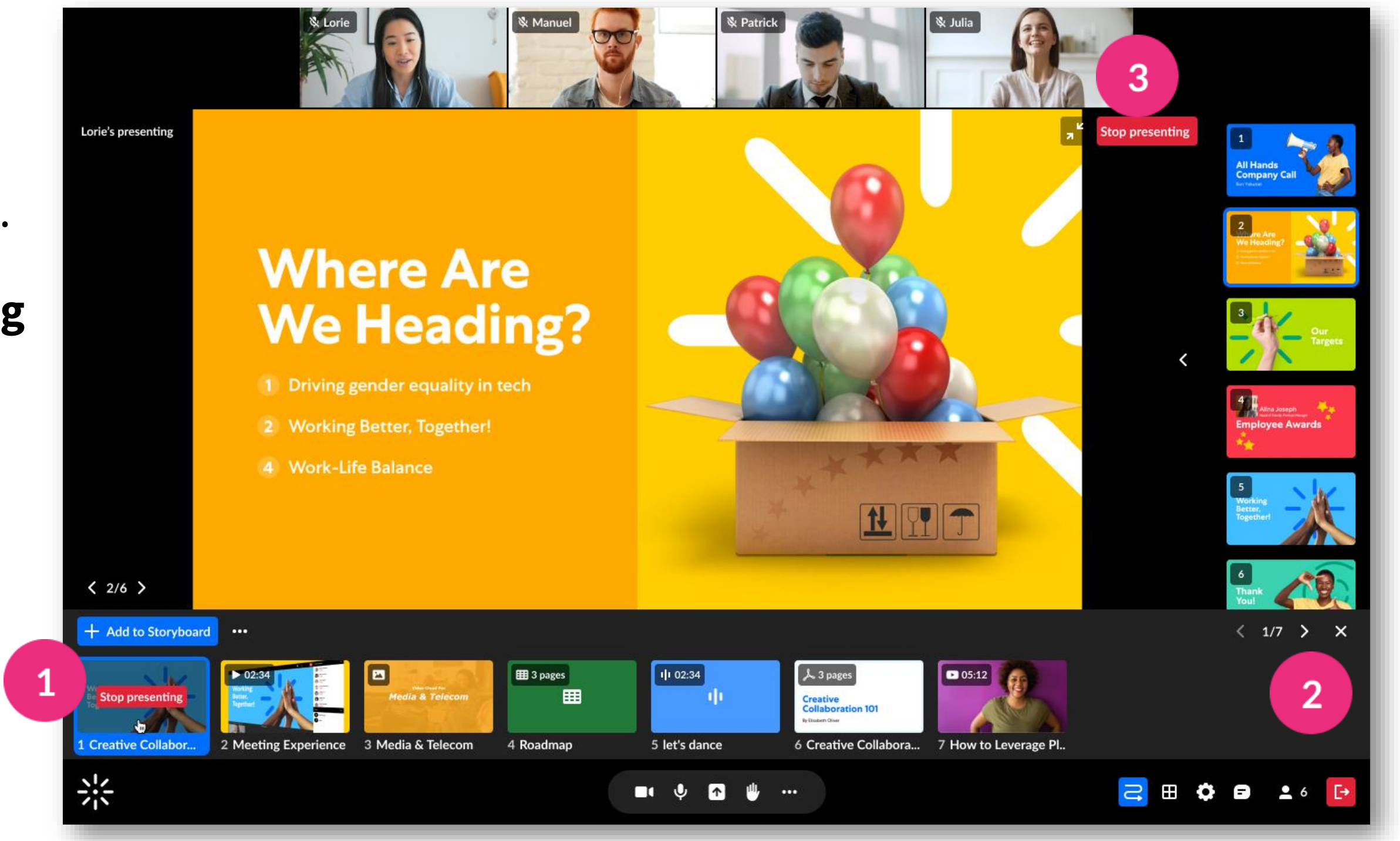

# kaltura

# <span id="page-15-0"></span>Share your screen

- Click the **screen share icon** on the bottom toolbar. Choose from:
	- **Entire Screen**  Everything on your screen. If you have multiple screens, choose which screen to share.
	- **Window**  Choose which window to share. Once shared, it can't be hidden or minimized.
	- **Tab**  Choose a specific browser tab.

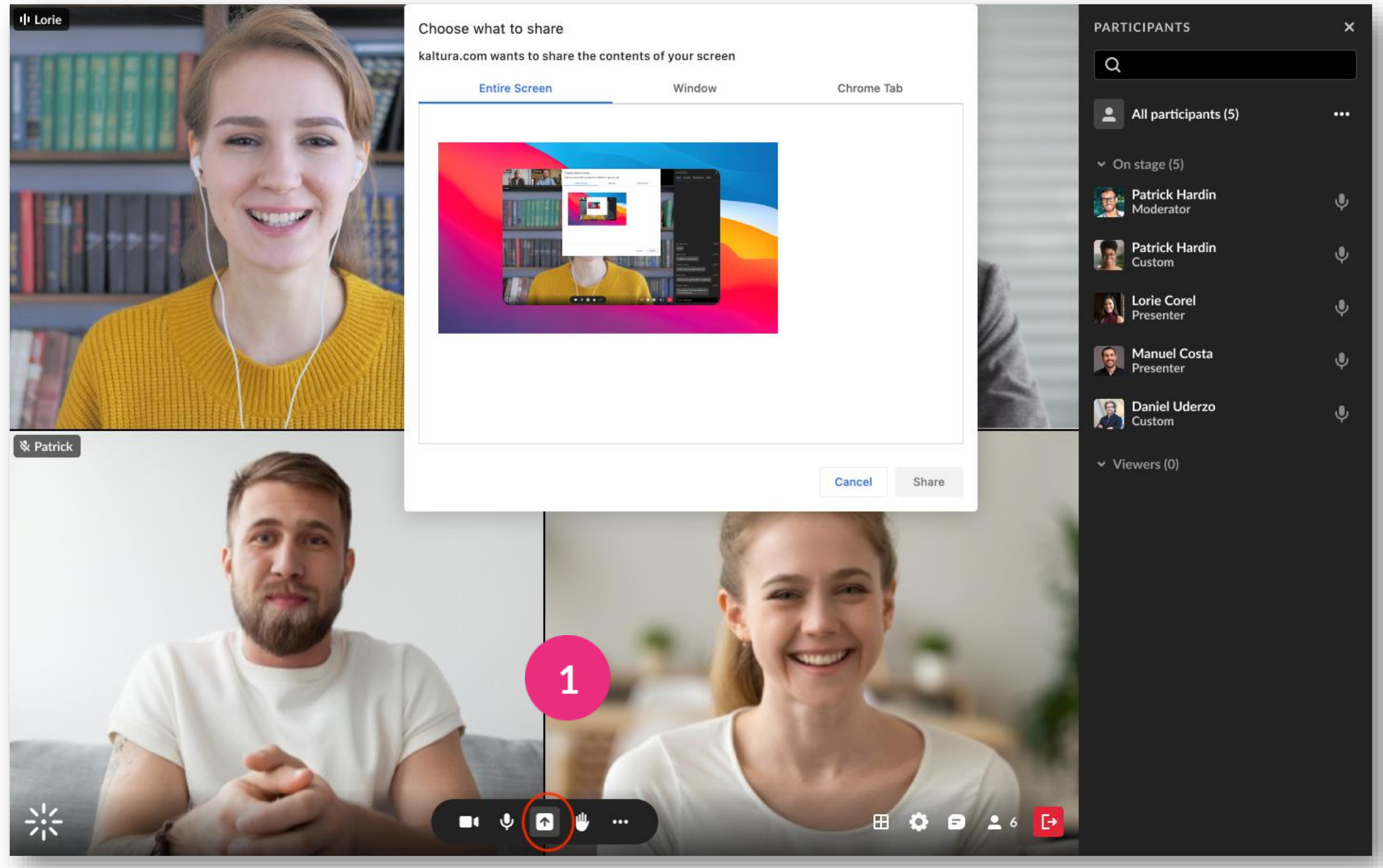

Click **Share.**

**Stop sharing**: Click the **X** on the bottom toolbar or **Stop** in the extension bar, or click **Stop Presenting** on the top right of the stage

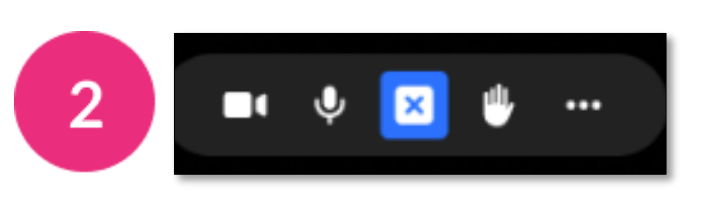

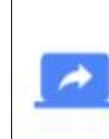

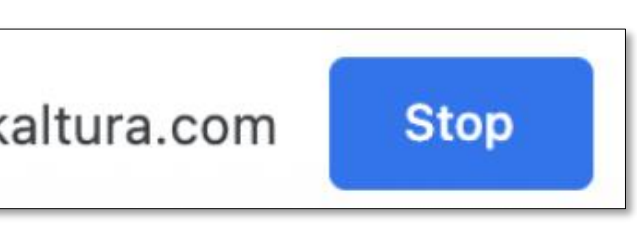

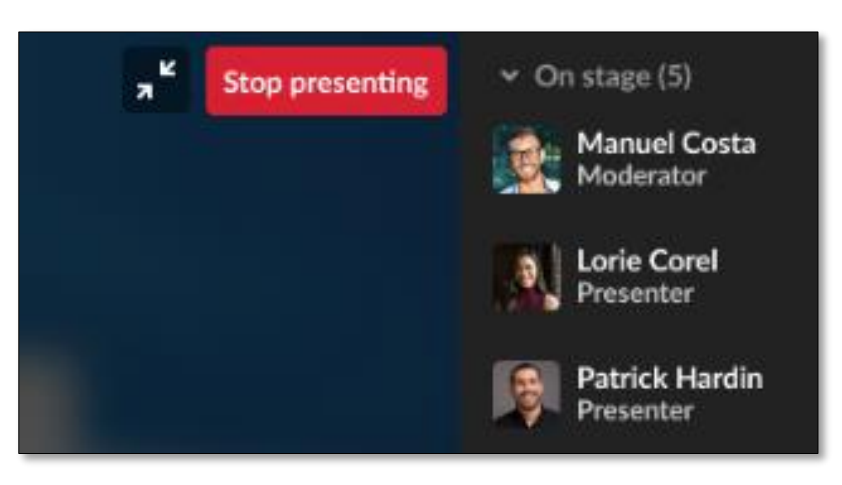

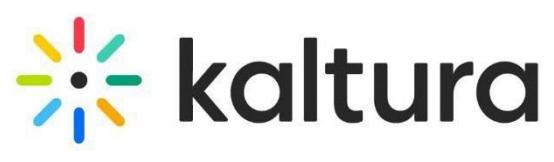

# <span id="page-16-0"></span>**Participants list**

Open the Participants list by clicking the **user icon** on the bottom toolbar. The list has the three sections: **Raised hands**, **On stage**, and **Viewers**. Each section shows the number of participants and their names.

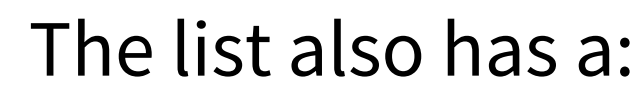

 $\overline{2}$ 

- **search bar** Use to find participants who are in the room or on stage.
- **microphone icon** next to each name Click to mute/unmute.
- **3 dots menu** next to each name Click to display the following functions: **Turn off camera, Remove from stage, Set as moderator, Set as speaker, Edit permissions** and **Remove from room**.

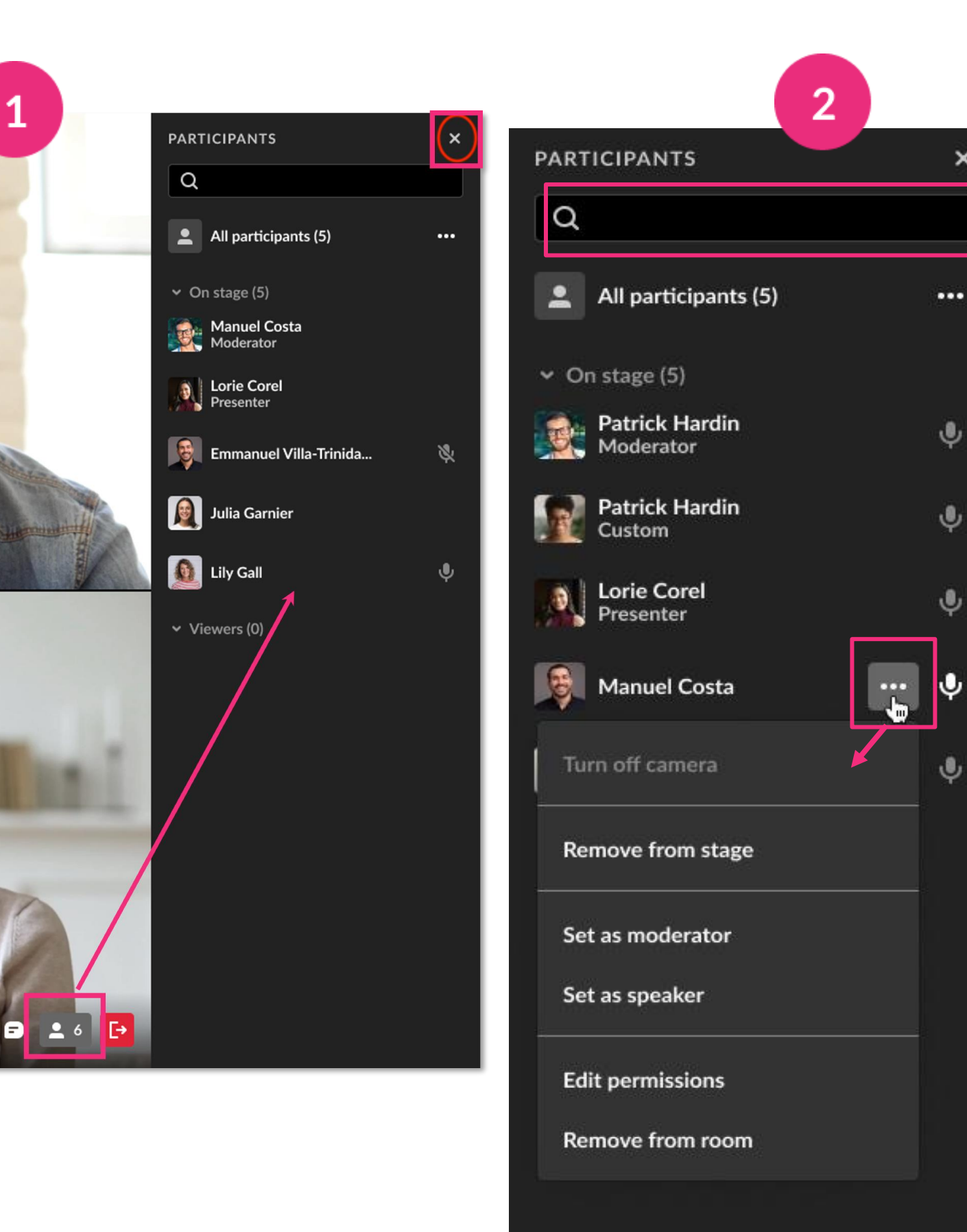

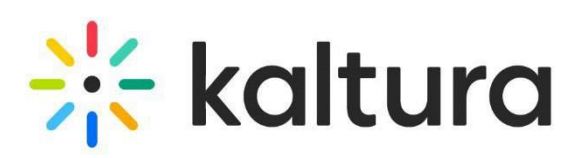

#### <span id="page-17-0"></span>13 **Stage access**

Stage Access has three modes which you access from the **settings menu** at the bottom of the screen or from the **3 dots menu** in the participants list:

- 
- **Everyone on stage**  Up to 100 participants can join the stage without permission by clicking **Join stage**.

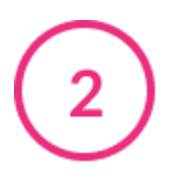

- **Join by request**  A participant can send a request to join the stage. Click **Decline** or **Bring to stage**.
- **Invite only** You can invite a participant by clicking the **3 dots menu** next to their name > **Invite on stage**. The participant can then join or decline.

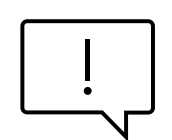

You can take a participant **off stage** by clicking their name in the participants list > **Remove from stage**.

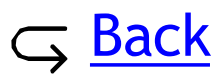

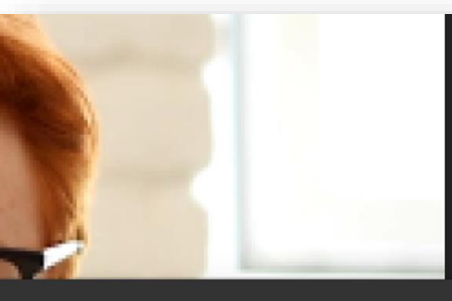

Participants enter the session on stage with microphones and cameras enabler

#### Join by reauest

Participants can request a moderator to ioin the stage

#### Invite only

Only a moderator can invite someone to ioin the stage

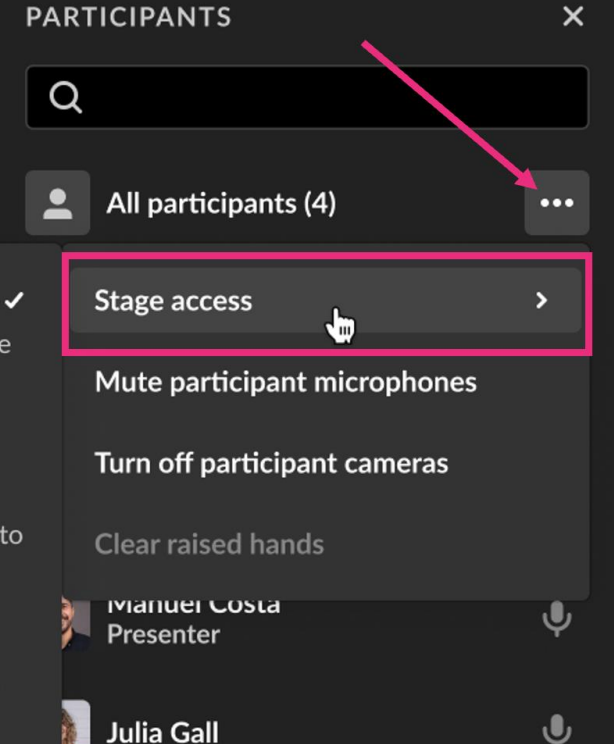

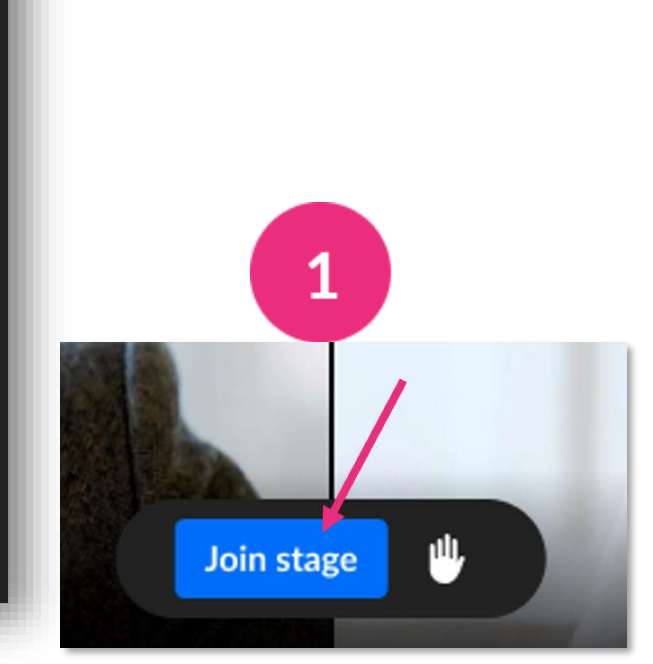

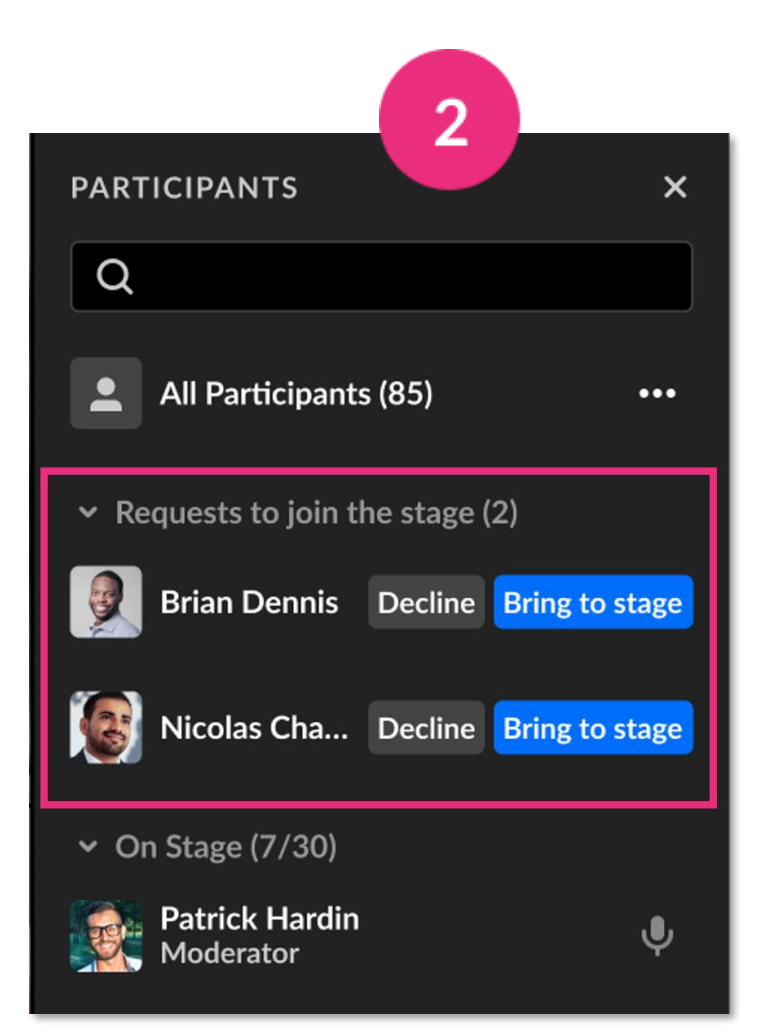

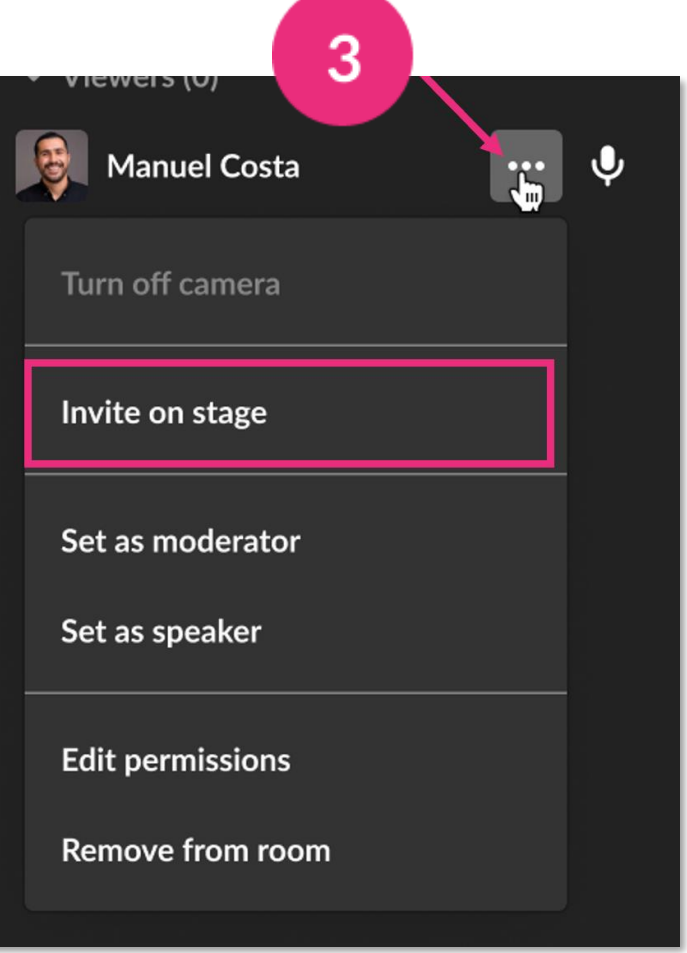

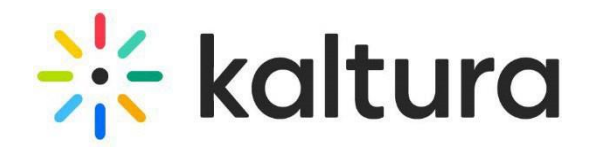

## Use the **3 dots menu** at the top right to:

• Fit to frame

 $\overline{2}$ 

 $\mathbf{3}$ 

- Turn off camera
- Remove from stage

- Set/unset as moderator
- Edit permissions
- Remove from meeting

## Use the **Participant's tile** to:

#### <span id="page-18-0"></span>14 **Stage management**

Content is presented as a highlighted tile on stage, with all the other tiles moved to a top tray.

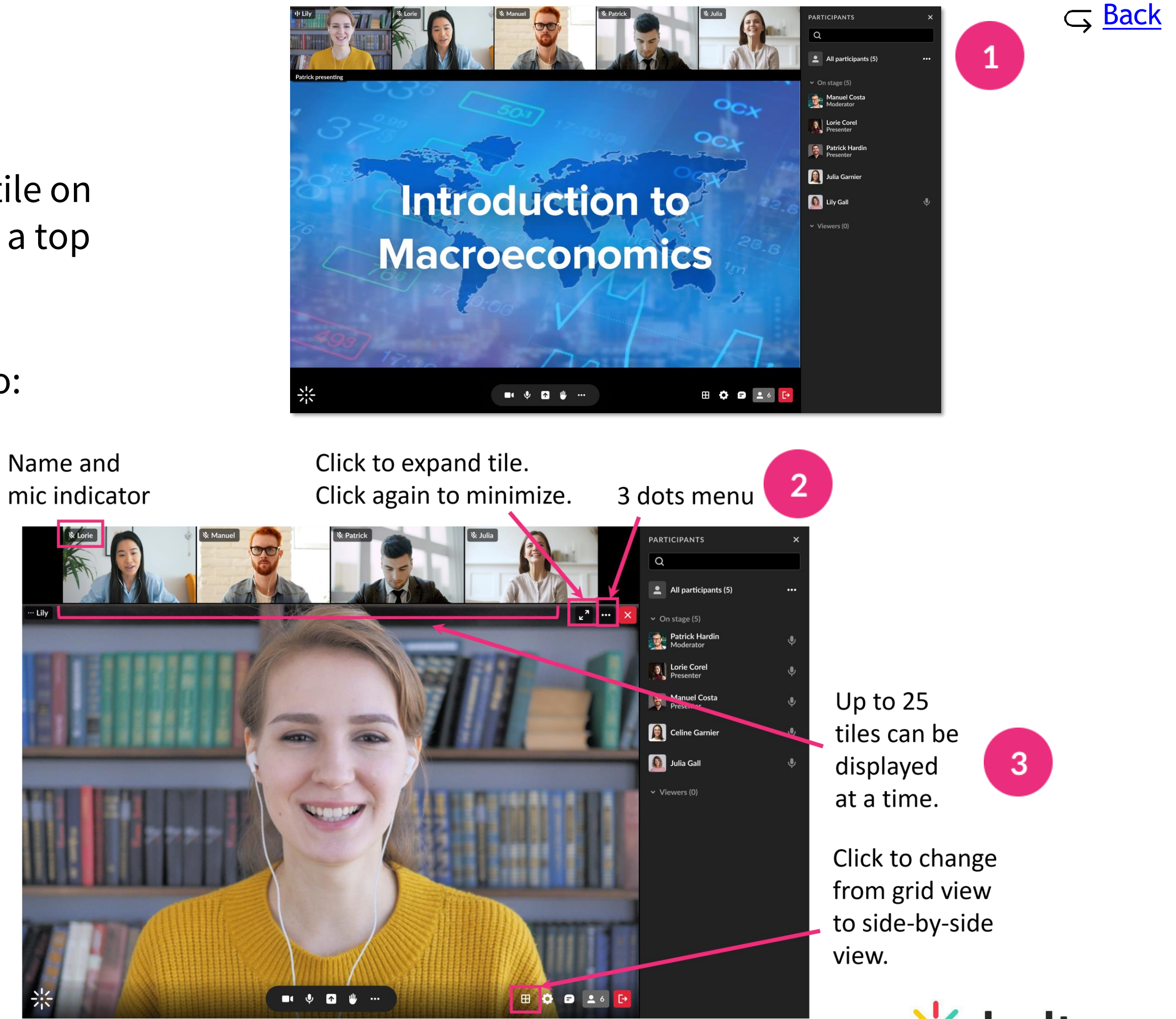

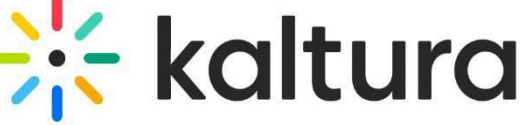

### <span id="page-19-0"></span>Manage raised hands 15

A raised hand triggers a notification at the bottom of your screen, and a hand icon next to their name on the participants list.

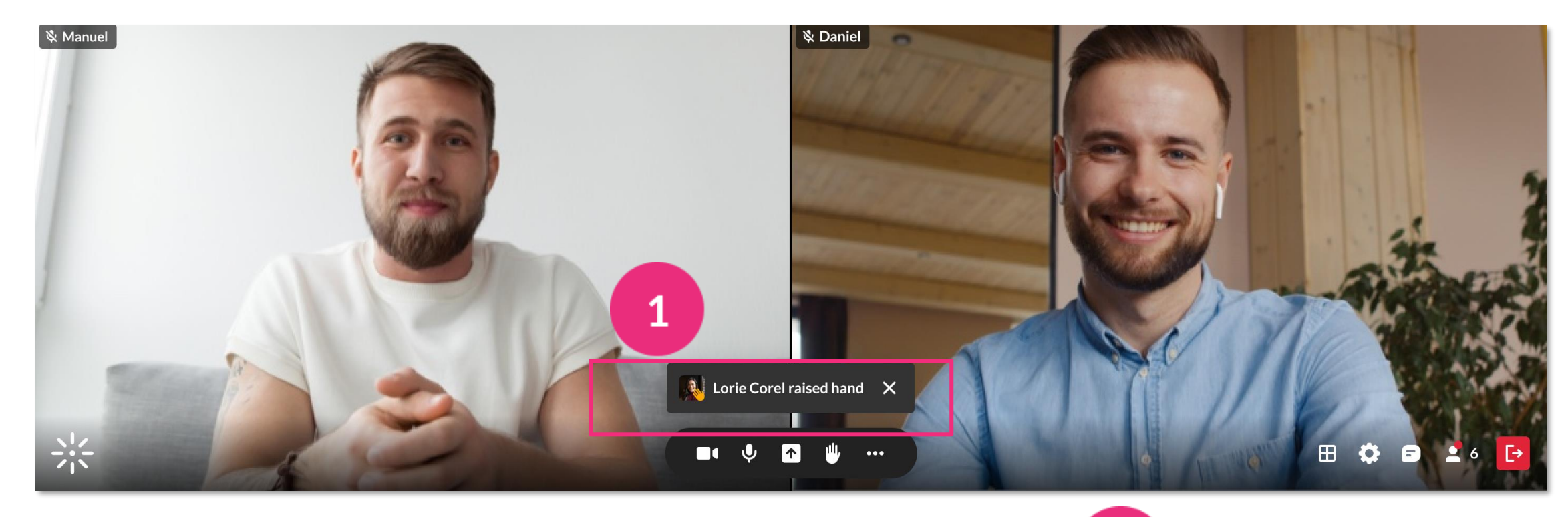

- Participants can lower their hand, or you can do it by clicking the **hand icon**  next to their name.
	- You can lower all raised hands by clicking the **3 dots menu** next to 'All Participants' > **Clear raised hands**.

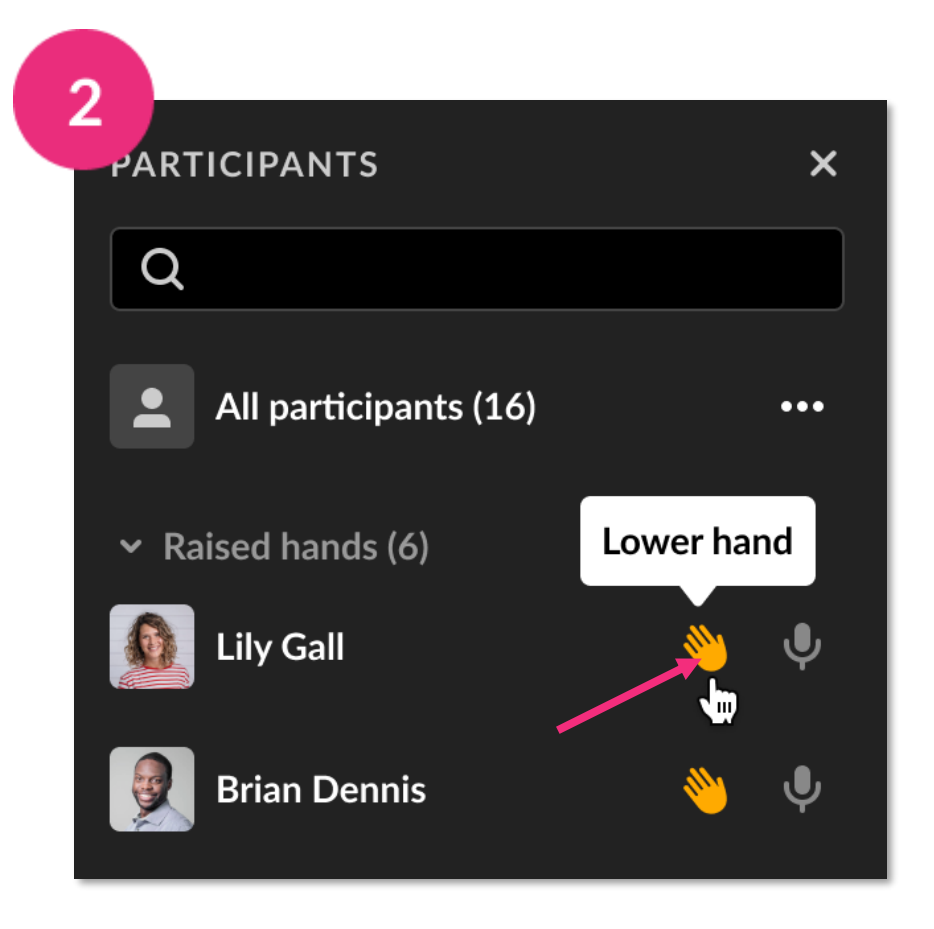

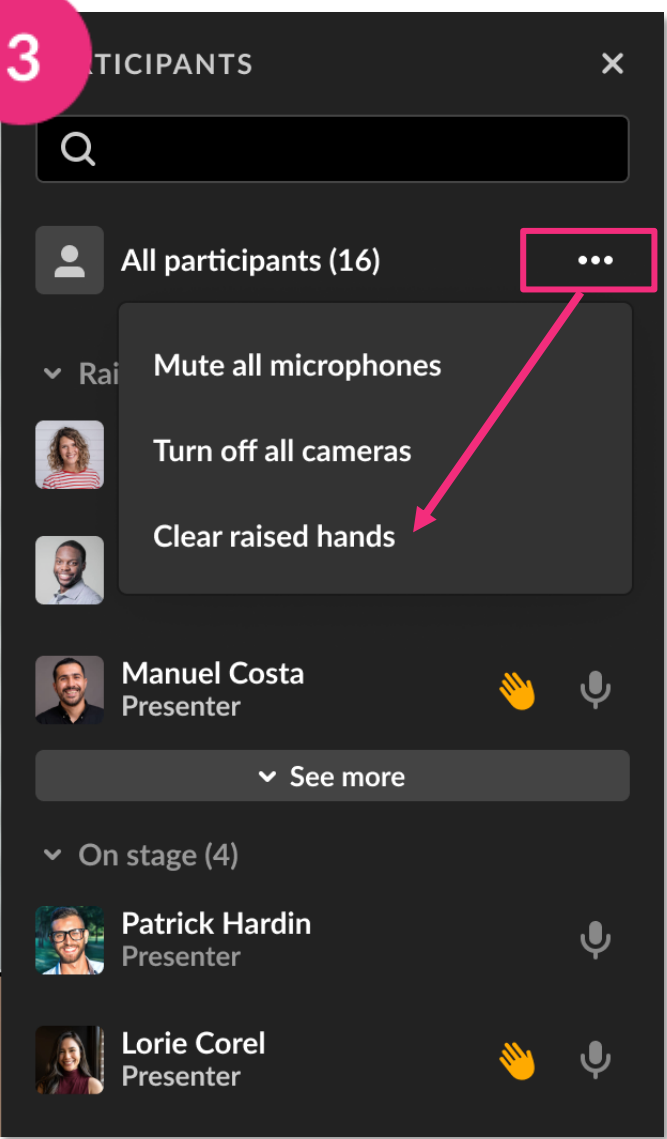

caltura

#### <span id="page-20-0"></span>**Manage chats** 16

3

- Chats are shown in a chat bar to the right of your screen. To display the chat bar, click the **chat icon** on the bottom of your screen. To hide chat, click the **X** in the top right or click the chat icon again.
- When there's a new message, a red dot appears next to the name. If your chat bar is closed, you'll see the red dot on the chat icon.
	- You can clear chat history by clicking the **3 dots menu > Clear all messages**.

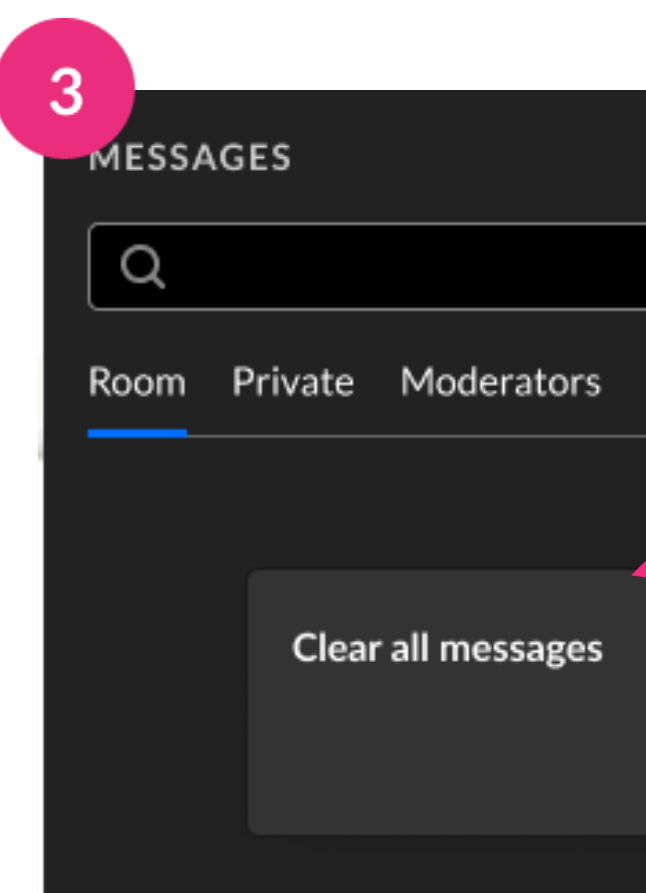

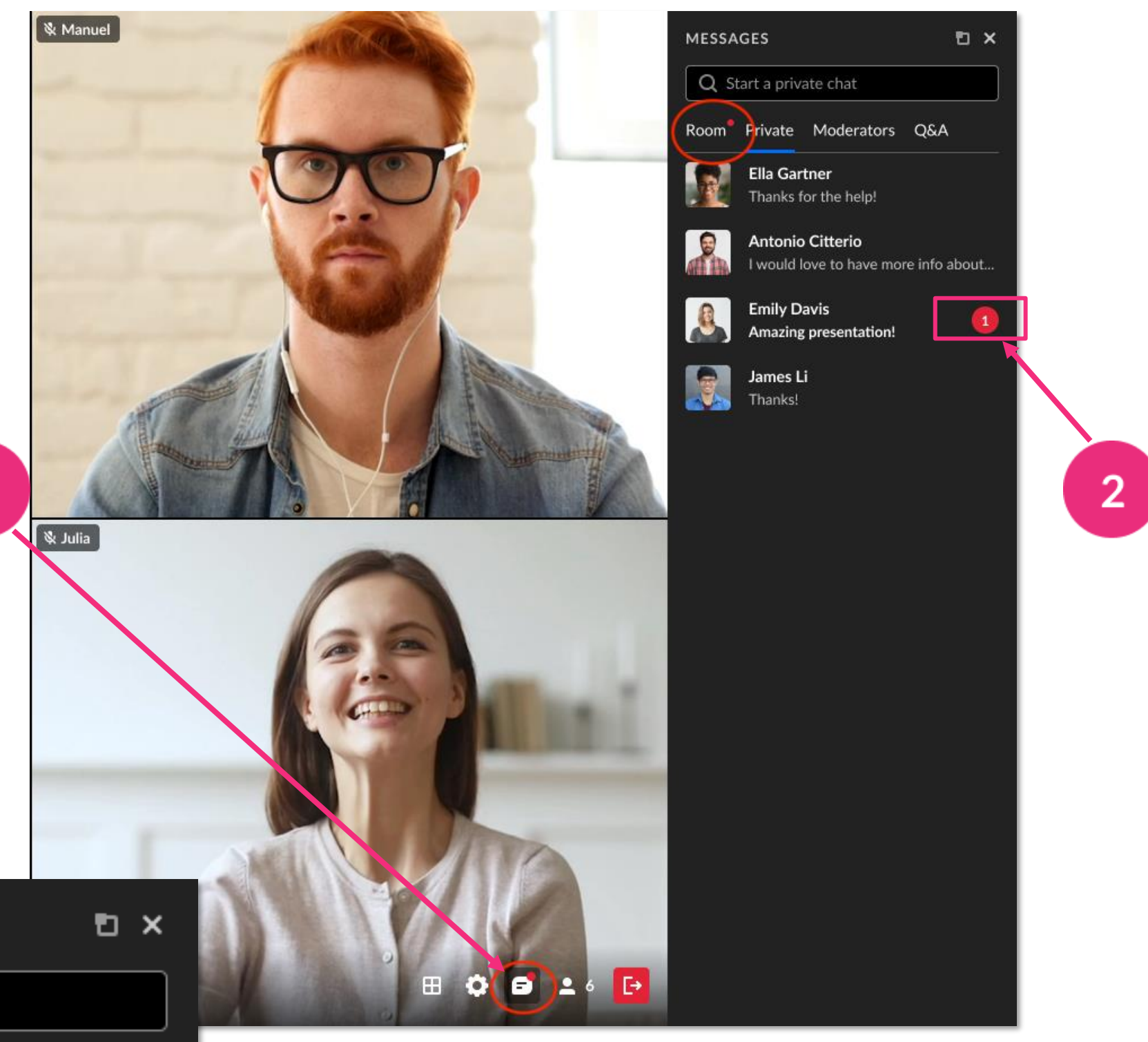

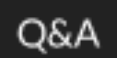

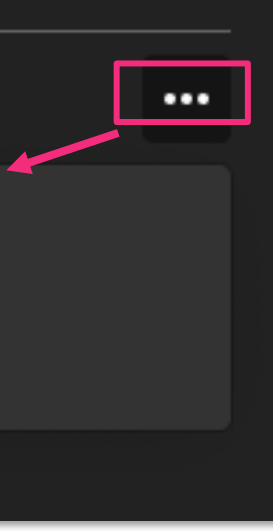

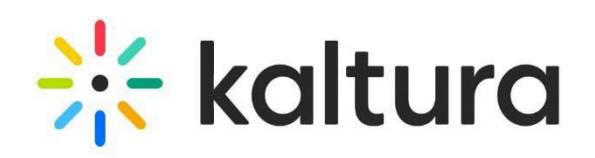

# <span id="page-21-0"></span>Use the Miro whiteboard

- Click the **3 dots menu**, then click **Integrations** > **Add to stage**. The whiteboard displays below the webcams. (If the Miro integration not enabled, you'll see a message advising you to contact your admin.)
	- To close the whiteboard, click the **3 dots menu** > **Integrations** > **Stop sharing**. You can also click the **Stop sharing** button on the top right of the board.
	- Miro whiteboard content won't be included in recorded content.
		- For more information on using the whiteboard, see [Miro's help article](https://help.miro.com/hc/en-us/articles/360017557699-Web-whiteboard).

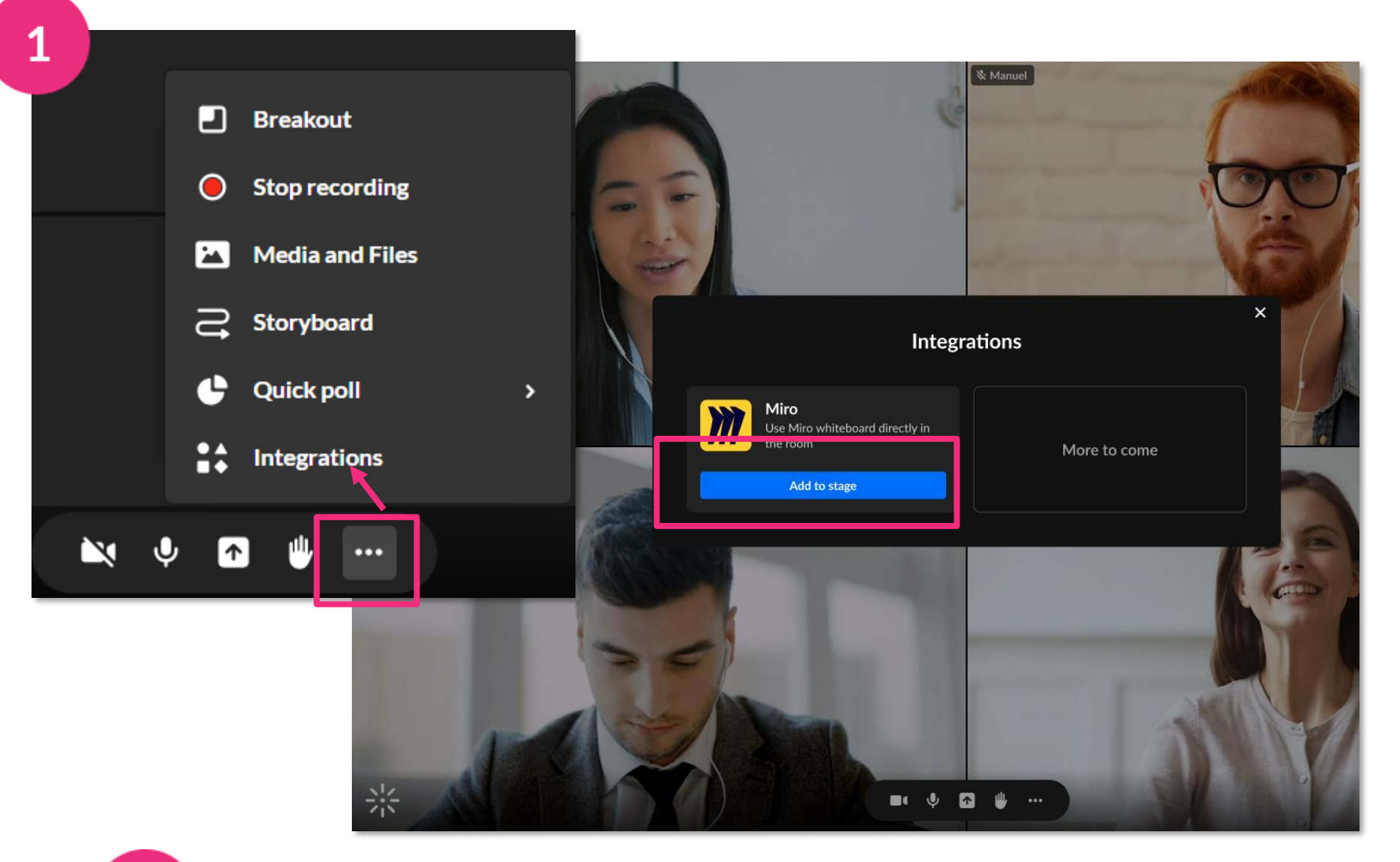

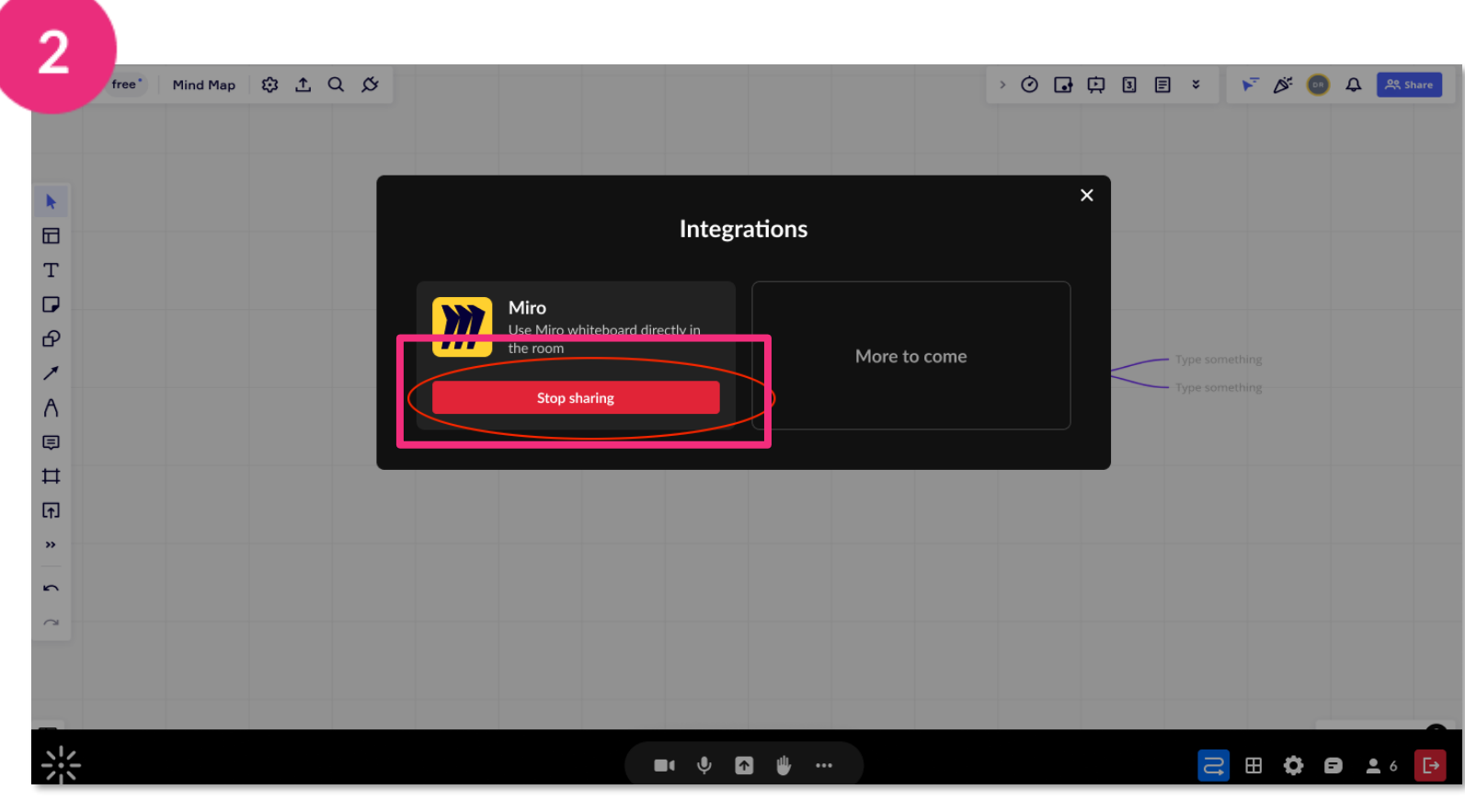

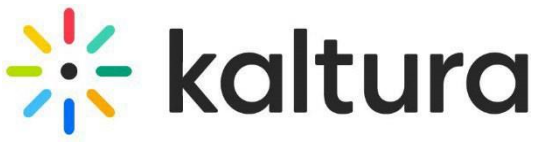

### <span id="page-22-0"></span>18 Launch a quick poll

Click the **3 dots menu** then **Quick Poll**.

- **Thumbs up / down**  for Yes/No or Agree/Disagree questions
- **Happy / Neutral / Sad faces**  for feelings about the topic
- **A / B / C / D**  for multiple-choice responses
- **Stars** for Likert scale polling

Give your poll a title, or toggle on for responses to be anonymous. Then click **Start poll**.

To end the poll, click **End**, which stops the poll without participants seeing  $3<sup>1</sup>$ the results, or **Present & end**, which stops the poll and displays the results.

All your results can be accessed after the session. Click this [link to post](#page-26-0)[session poll results.](#page-26-0)

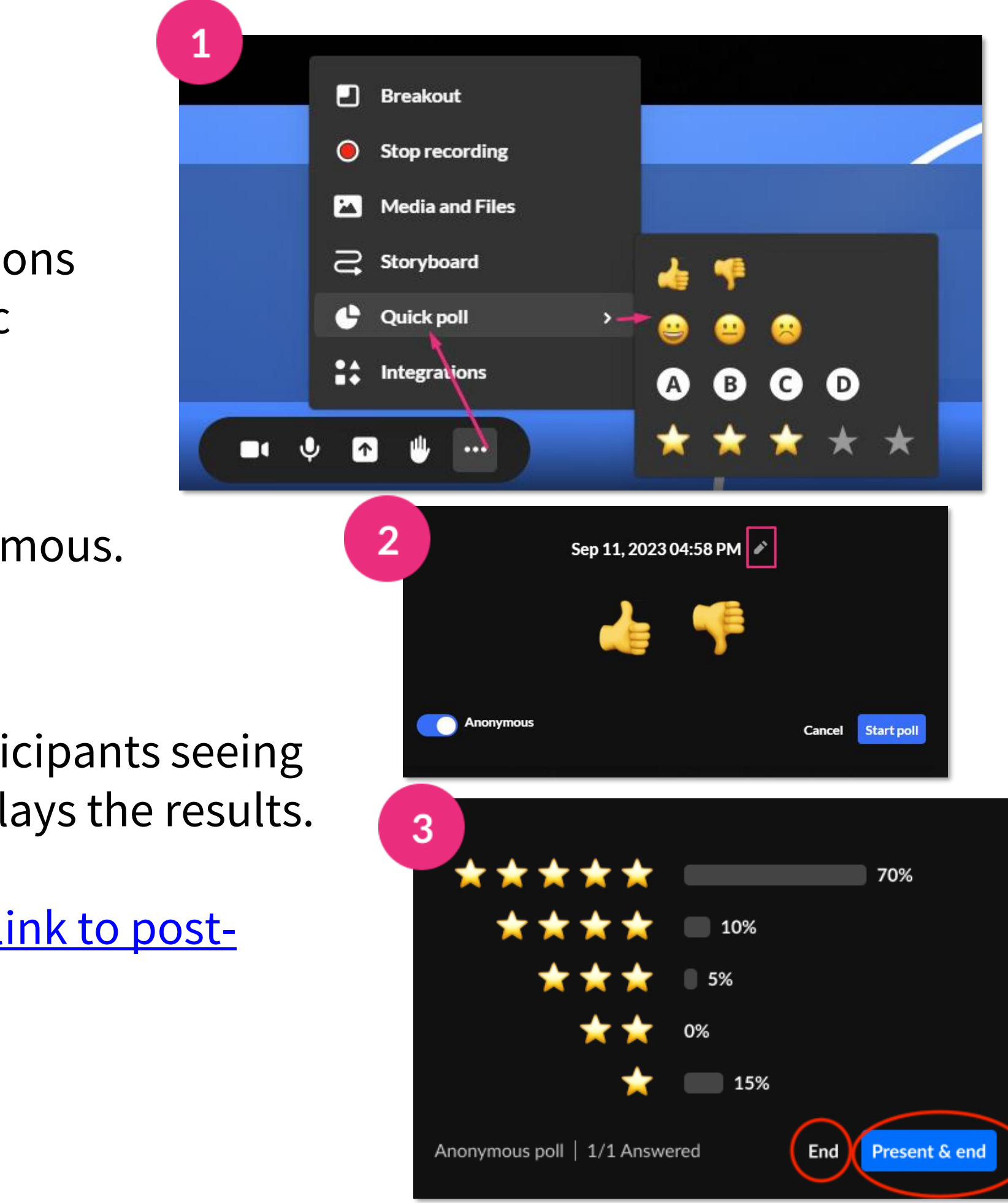

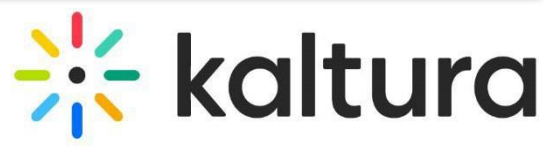

# <span id="page-23-0"></span>19 Launch breakout rooms

- If you've set up breakout rooms, click **Start breakout** on the dashboard. All users assigned to breakout rooms will see a countdown to join their rooms.
- $\overline{2}$
- When you hover over a room, a **3 dots menu** will display with options to rename or delete a room.
- You can move participants by dragging their  $\mathbf{3}$ name or a multi-selection into different rooms.
- Click **Broadcast** in the banner, type your message and click Broadcast.
	- Participants can trigger the **bell icon** to call you. Click the icon to see who called, then join the room to respond to the call.
- Click **End breakout**. This sends a countdown to participants to end the session, and all are returned to the main room.

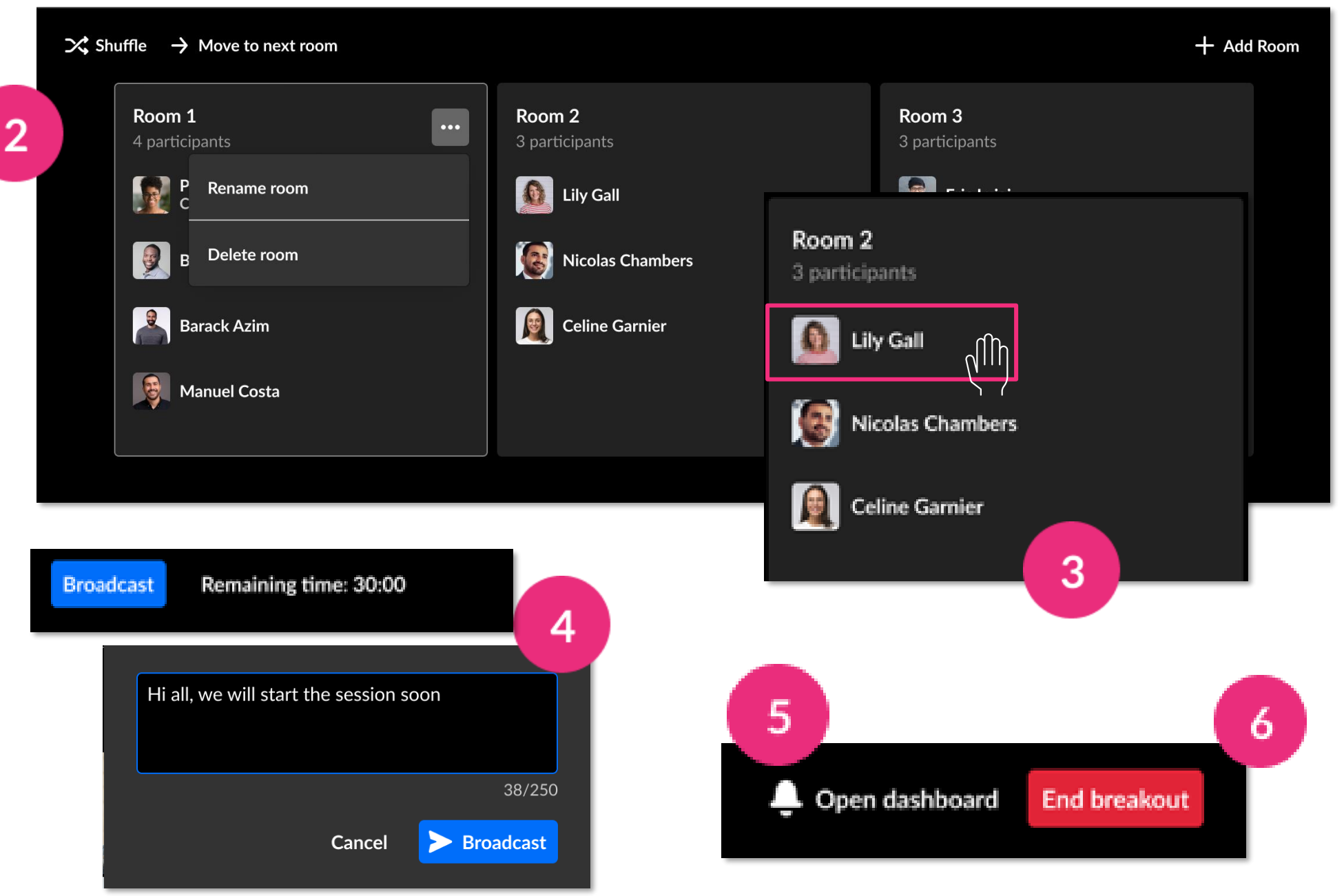

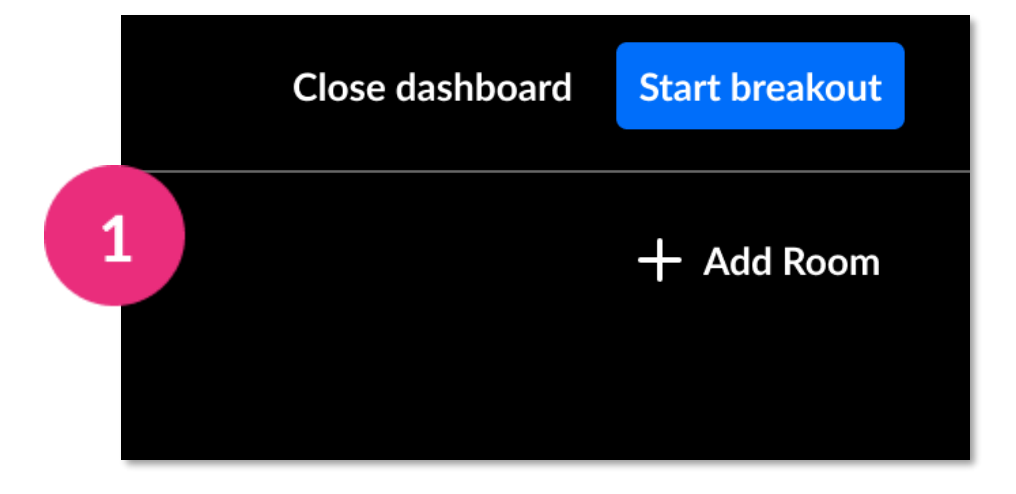

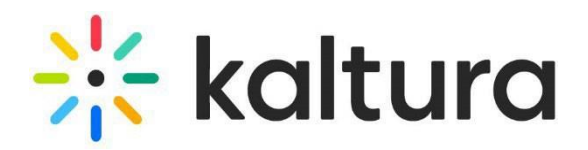

#### **Breakout rooms dashboard** 20

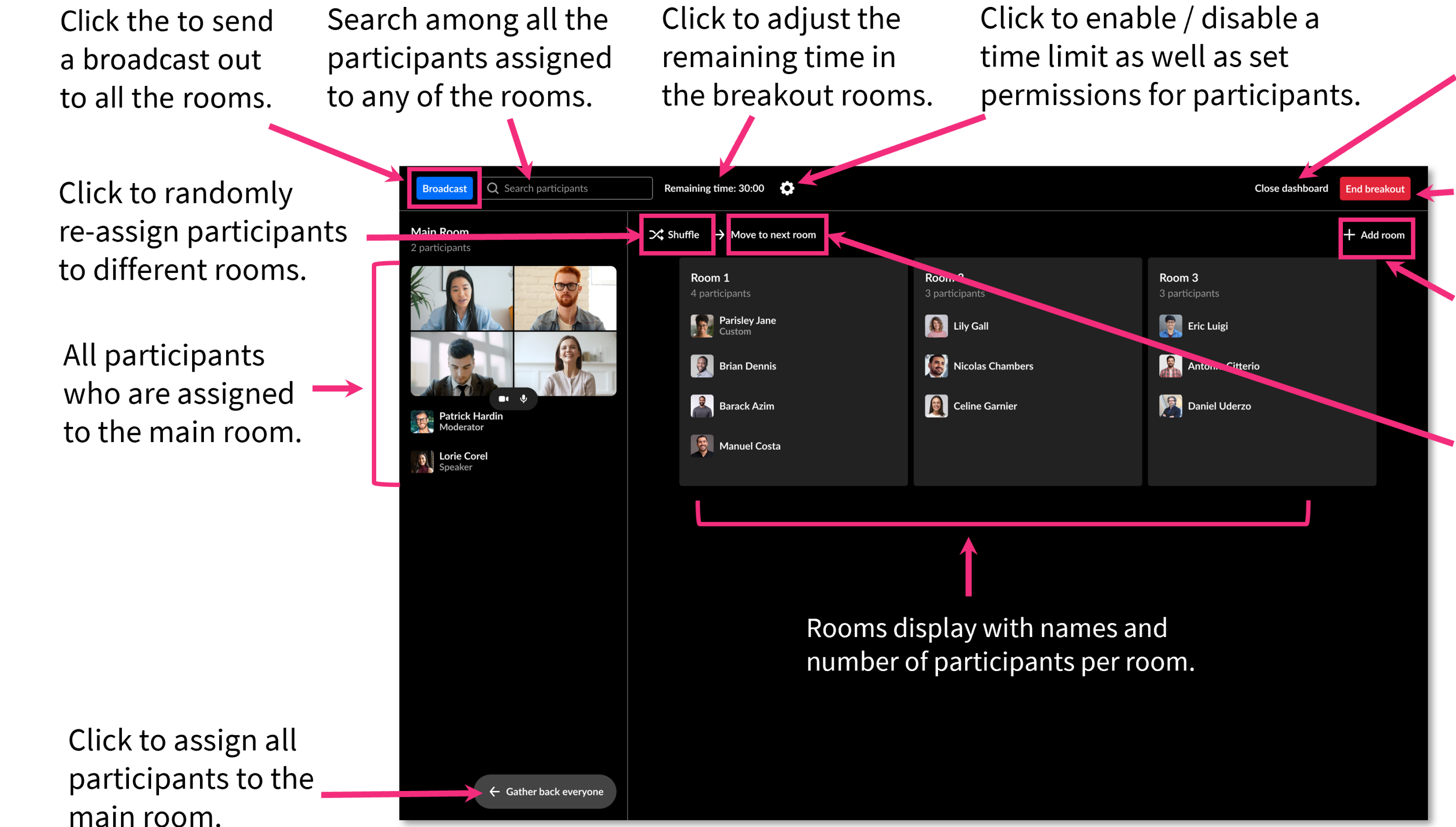

Click to exit the window. Click to end session. Click to

add a room.

Click to move all participants from the room they're in to the next room, for example, when you want to assign different subjects to different rooms.

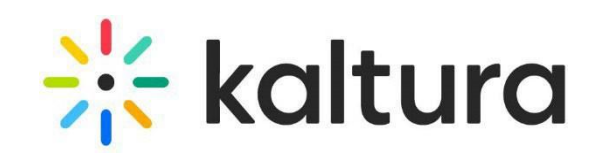

# Post session

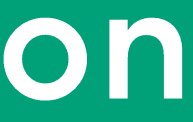

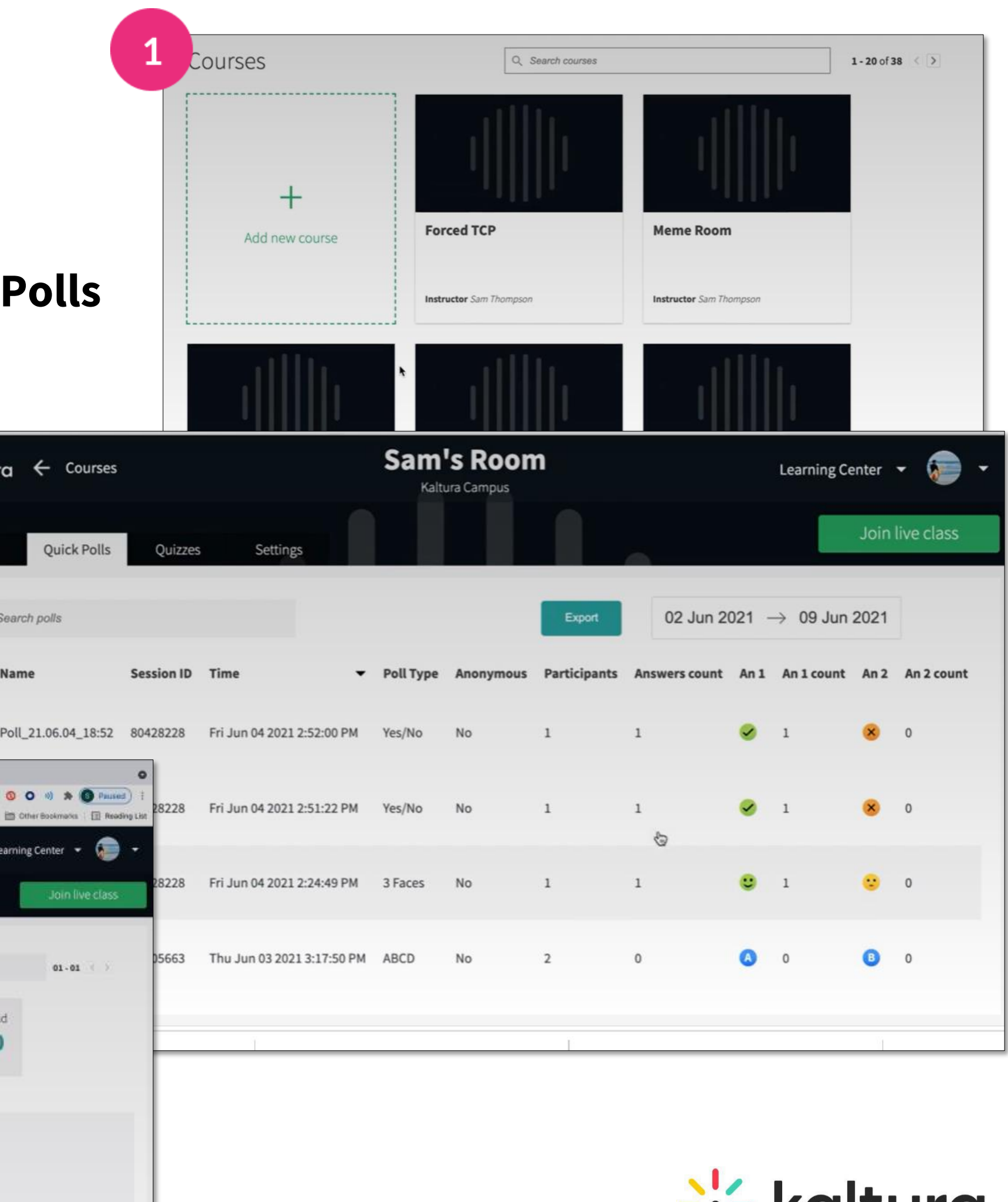

# <span id="page-26-0"></span>Quick poll results

- All your Quick poll statistics and results can be viewed and exported. Go to your account at **[smart.newrow.com](https://smart.newrow.com/u/#/?_k=lvdkm7)**. In the **Courses** tab, click the relevant course, then click the **Quick** tab.
	- Each poll has the following information: **Name**, **session ID**, **time**, **poll type**, whether the poll was **anonymous** or not, how many **participants** took part, number of **answers counted**.
	- Click on the row to see statistics, including the break-down of responses.

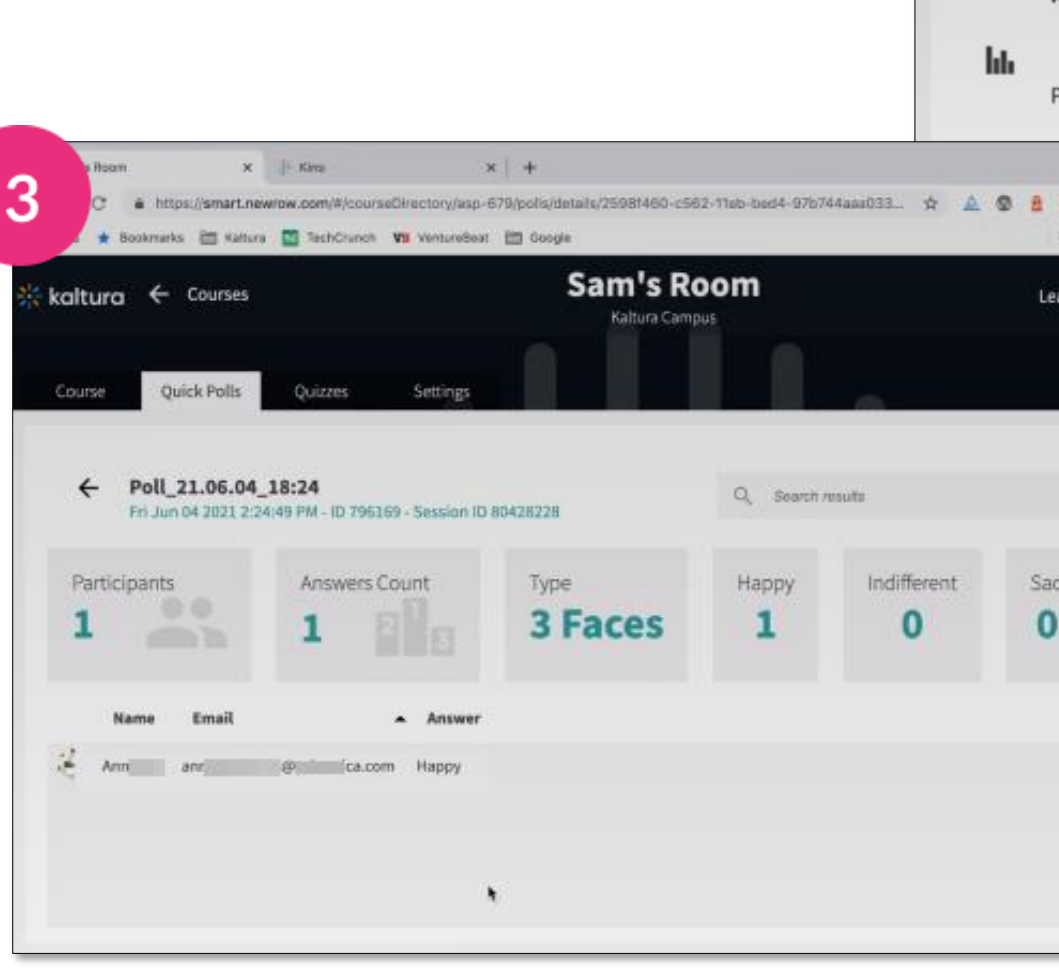

 $\overline{2}$ 

 $\Omega$ 

# <span id="page-27-0"></span>22 Recording files

Completed recordings, including breakout room recordings, are automatically added to the **Recordings folder** in the Media and Files storage.

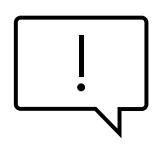

Recordings are also accessible from My Media, and from a channel's media tab.

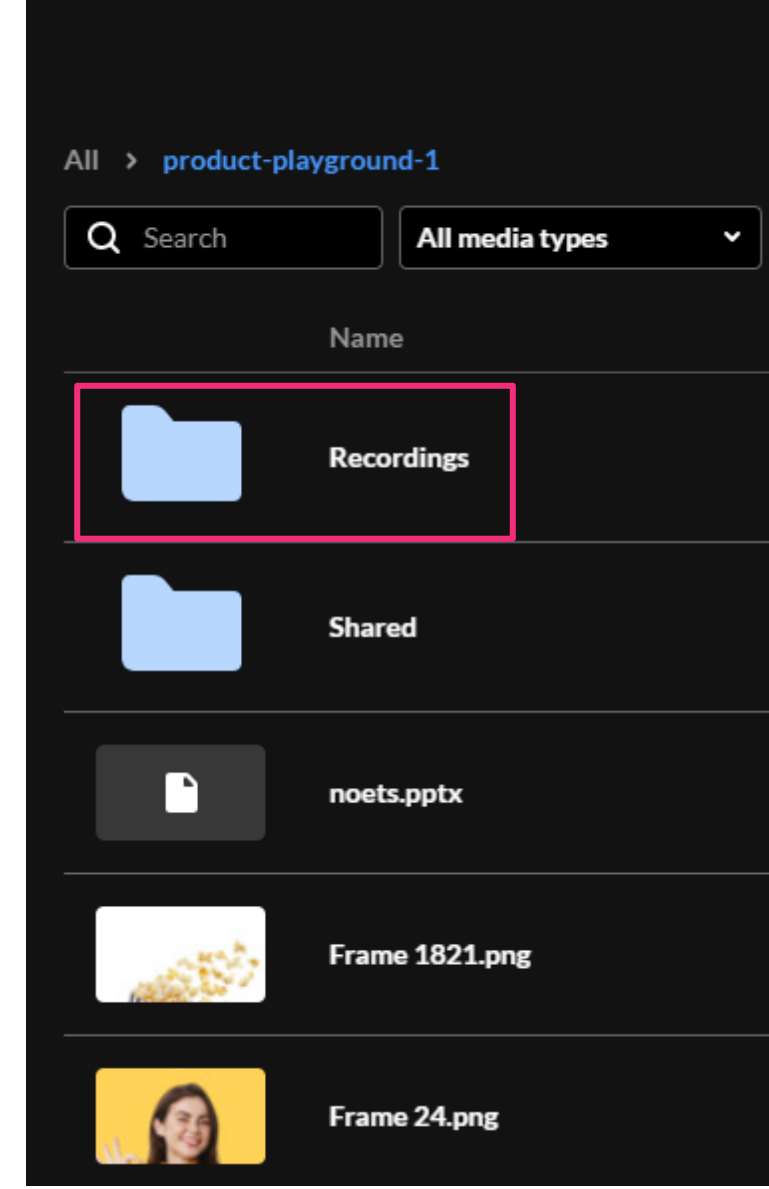

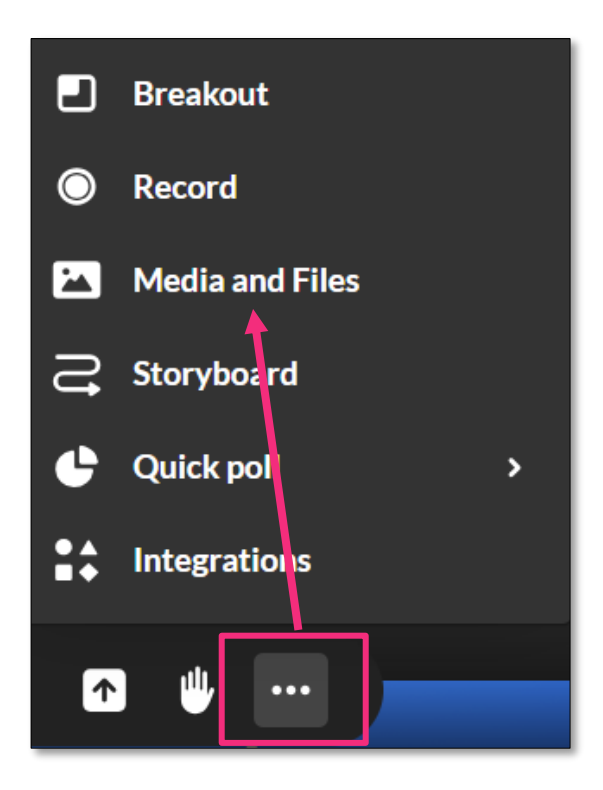

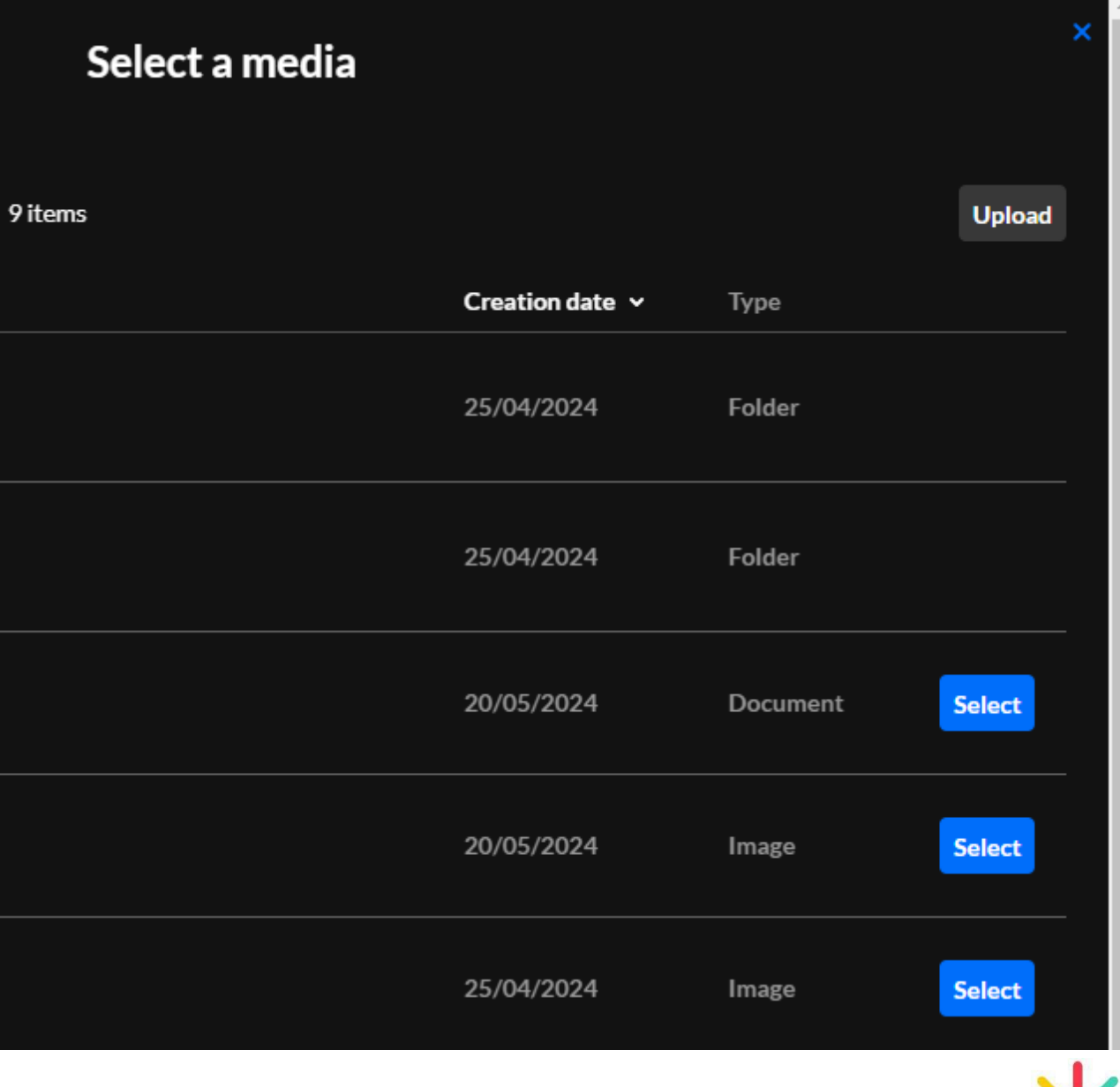

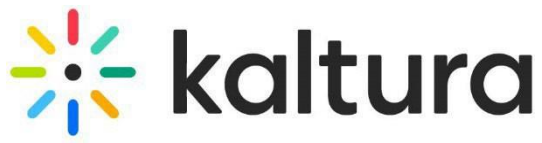

### <span id="page-28-0"></span>Analytics 23

- To view room analytics in Kaltura Video Portal, go to **My Media**. Next to the room name, click the analytics icon.
- The **Analytics** dashboard displays the player  $\overline{2}$ impressions, number of plays, number of unique viewers, etc. To learn more, see Media [analytics.](https://knowledge.kaltura.com/help/media-analytics)
	- You can export specific analytics, and filter, sort and compare periods.

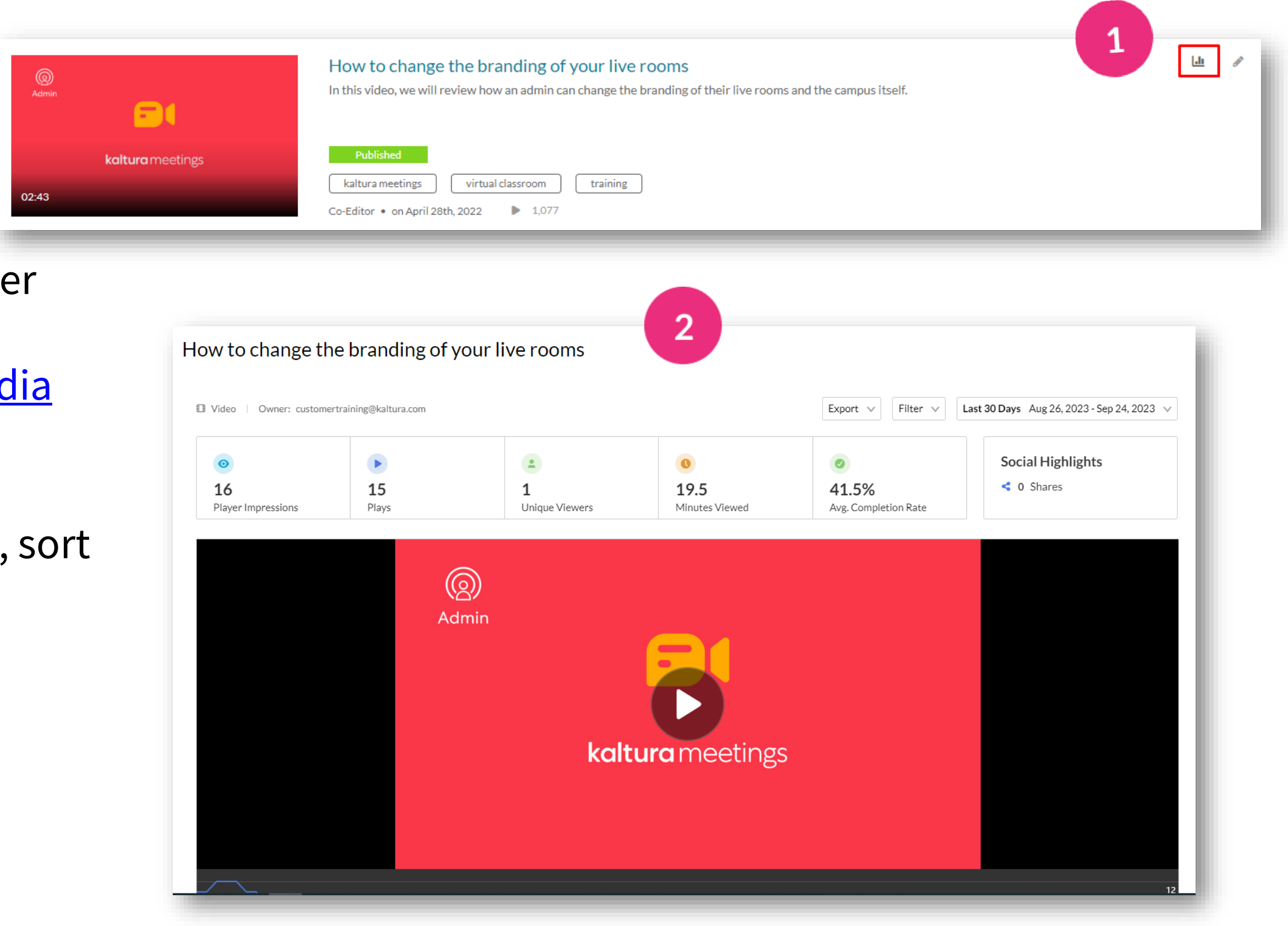

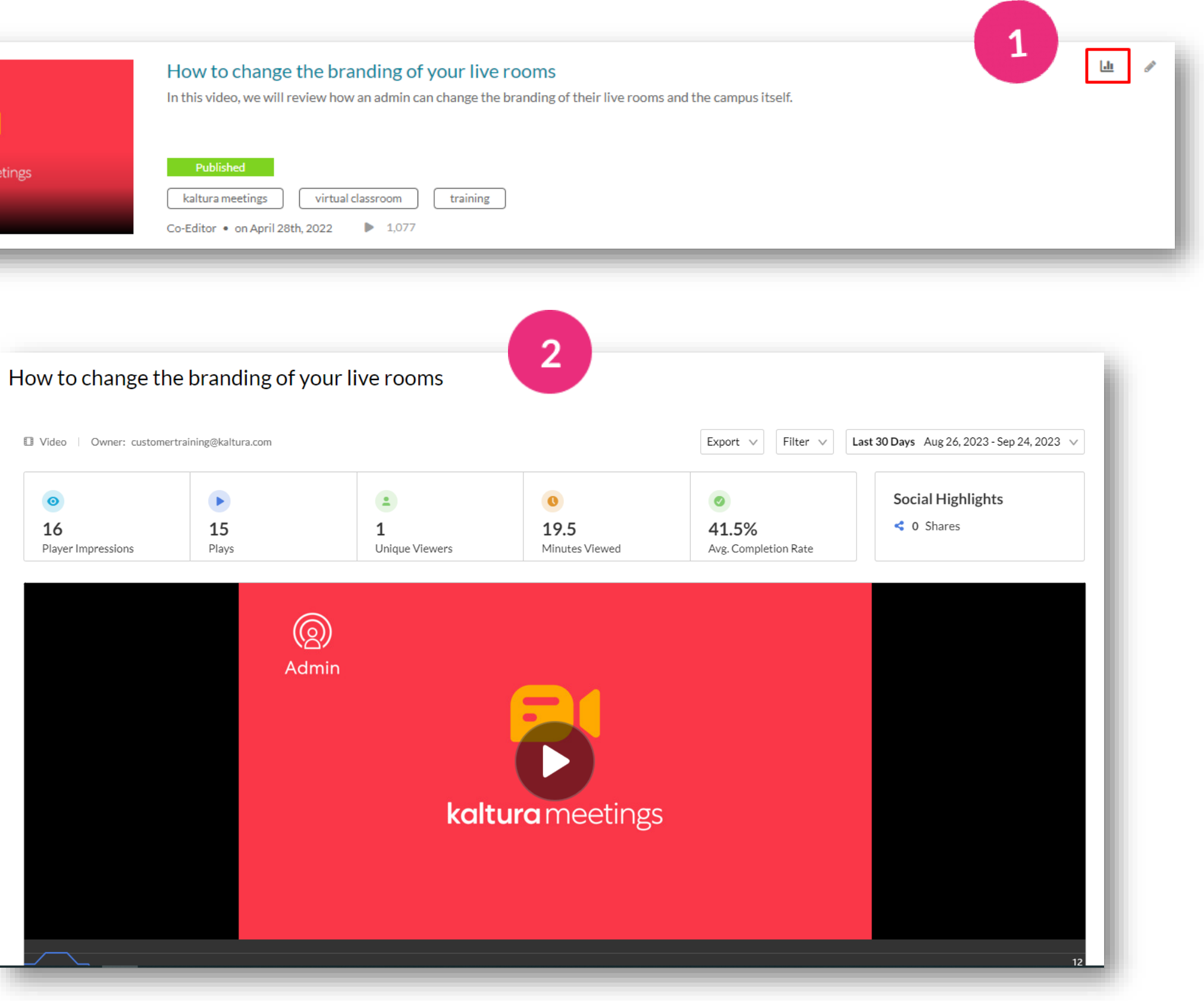

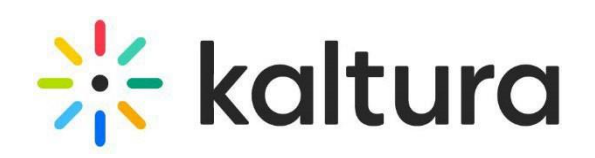

Kaltura reserves the right to revise this document and to make changes in content as product updates are released. There is no obligation on the part of Kaltura to provide notification of such revisions and/or changes.

Please see Kaltura's [Knowledge](https://knowledge.kaltura.com/help/kaltura-webinars) Center for the most up-to-date product documentation.